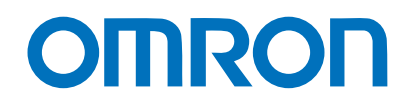

**Machine Automation Controller NJ-series**

# **EtherNet/IPTM Connection Guide**

# **OMRON Corporation Industrial Handheld DPM Reader V460-H-series**

**Network** Connection Guide

#### **About Copyrights and Trademarks**

Microsoft product screen shots used with permission from Microsoft.

Windows is a registered trademark of Microsoft Corporation in the USA and other countries. ODVA, EtherNet/IP are trademarks of ODVA.

Sysmac and SYSMAC are trademarks or registered trademarks of OMRON Corporation in Japan and other countries for OMRON factory automation products.

Company names and product names in this document are the trademarks or registered trademarks of their respective companies.

#### **Contents**

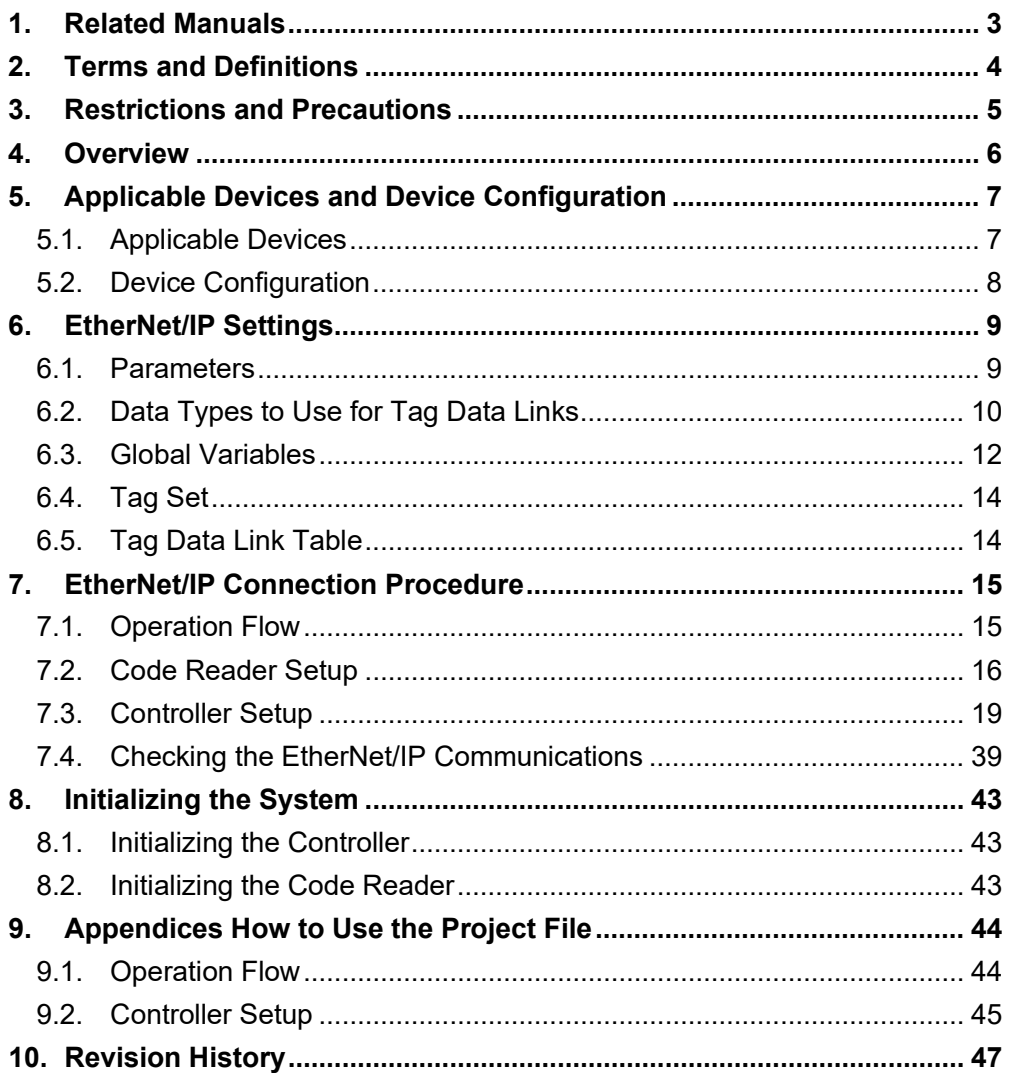

# <span id="page-3-0"></span>**1. Related Manuals**

To ensure system safety, make sure to always read and follow the information provided in all *Safety Precautions* and *Precautions for Safe Use* in the manuals for each device which is used in the system.

The following OMRON Corporation (hereinafter referred to as "OMRON") manuals are related to this document:

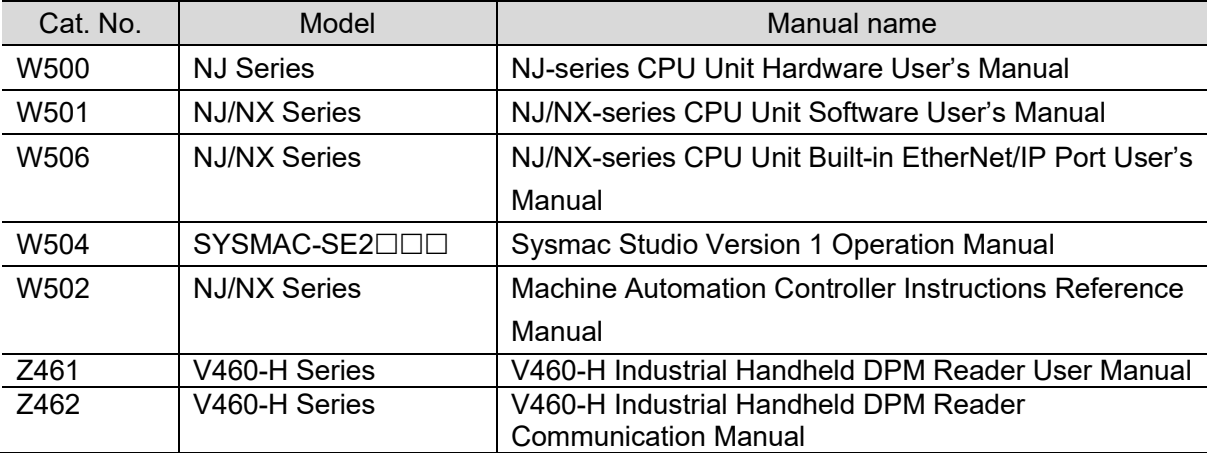

# <span id="page-4-0"></span>**2. Terms and Definitions**

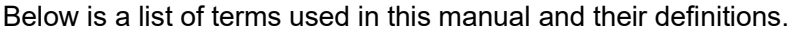

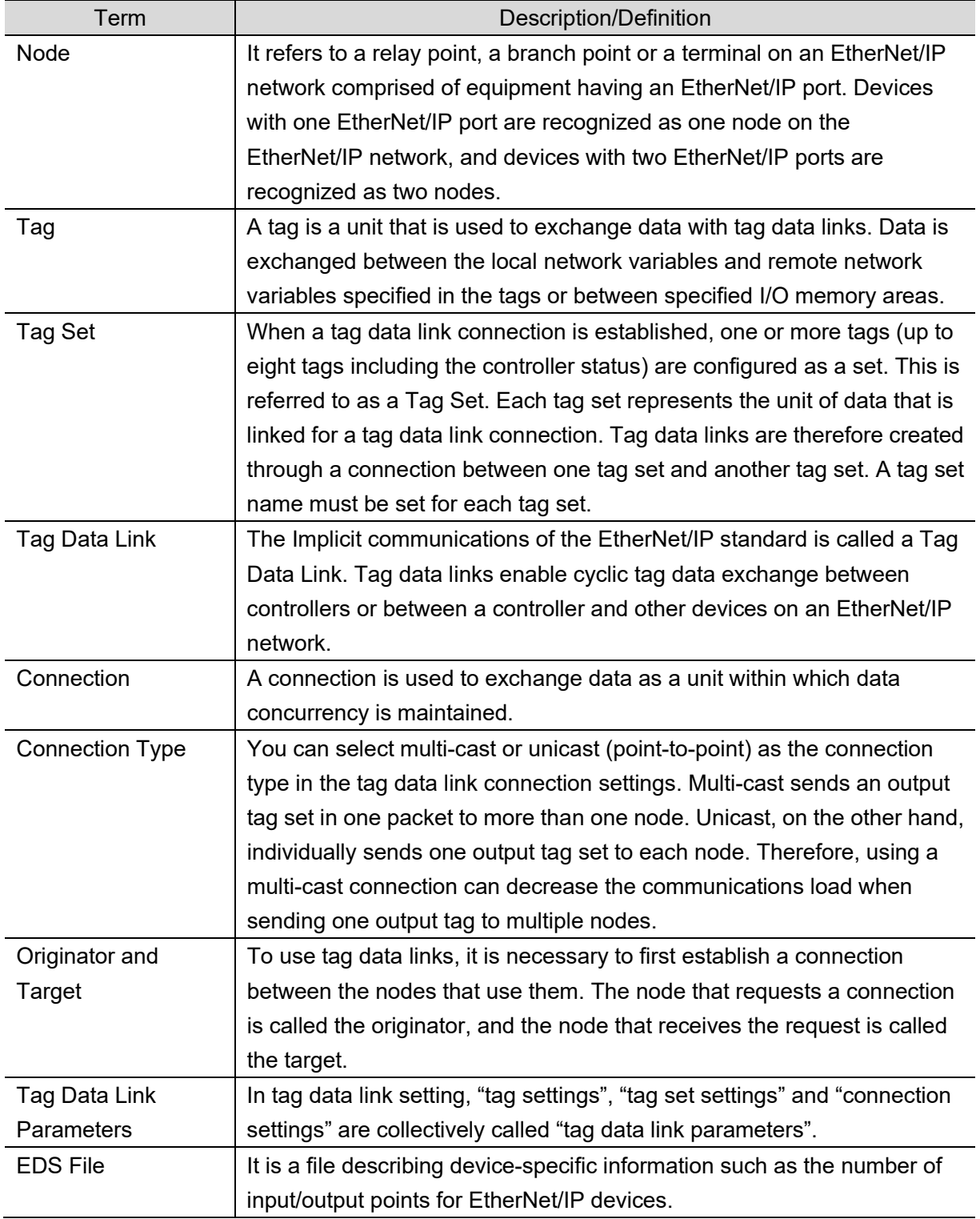

# <span id="page-5-0"></span>**3. Restrictions and Precautions**

- (1) Before building a system, understand the specifications of devices which are used in the system. Allow some margin for ratings and performance, and provide safety measures such as installing a safety circuit in order to minimize the risk in case of failure.
- (2) To ensure system safety, make sure to read and follow the information provided in all Safety Precautions and Precautions for Safe Use in the manuals for each device which is used in the system.
- (3) The user is encouraged to confirm the standards and regulations that the system must conform to.
- (4) It is prohibited to copy, to reproduce, and to distribute a part or the whole of this document without the permission of OMRON Corporation.
- (5) The information contained in this document is current as of November 2023. It is subject to change for improvement without notice.

The following notations are used in this document.

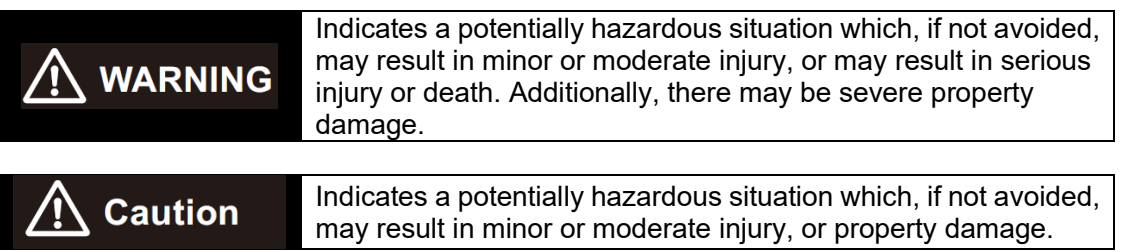

#### **Precautions for Correct Use**

Precautions on what to do and what not to do to ensure proper operation and performance.

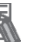

#### **Note**

Additional information to read as required.

This information is provided to increase understanding or make operation easier.

#### **Symbols**

The filled circle symbol indicates operations that you must do. The specific operation is shown in the circle and explained in text. This example shows a general precaution for something that you must do.

# <span id="page-6-0"></span>**4. Overview**

This document describes the procedures for connecting the Industrial Handheld DPM Reader products (V460-H Series) to an NJ Series Machine Automation Controller (hereinafter referred to as the controller) via EtherNet/IP and for checking their connections.

Refer to *Section 6. EtherNet/IP Settings* and *Section 7. EtherNet/IP Connection Procedure* to understand setting methods and key points to operate EtherNet/IP tag data links.

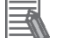

**Note**

The settings described in *7.3. Controller Setup* are already made in advance in the Sysmac Studio project file (hereinafter referred to as "project file") listed below. For how to use this project file, refer to *9. Appendices How to Use the Project File*. Obtain the latest version of the project file from OMRON Corporation.

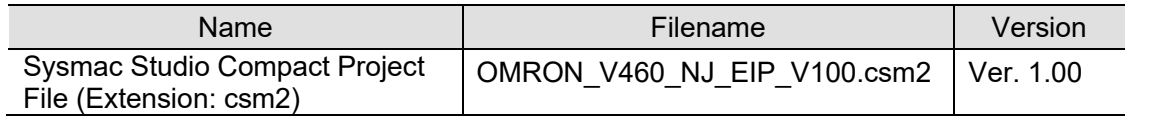

# <span id="page-7-0"></span>**5. Applicable Devices and Device Configuration**

#### <span id="page-7-1"></span>**5.1. Applicable Devices**

The applicable devices that can be connected are as follows:

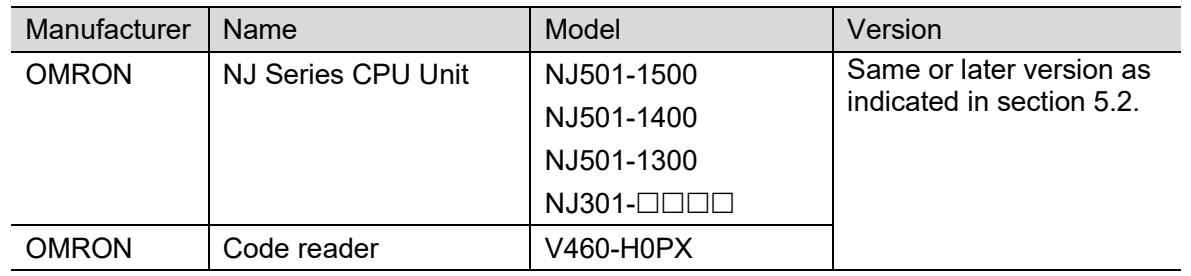

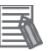

#### **Note**

This document describes the procedures for establishing the network connections. It does not provide information on operation, installation, and wiring methods that are not directly related to the connection procedures. It also does not describe the function or operation of the equipment. Please refer to the instruction manual or contact the equipment manufacturer.

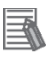

#### **Note**

From among the above applicable devices, this document uses the devices listed in section 5.2 for the connection check. When using devices that are not described in section 5.2, check the connection according to this document.

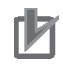

#### **Precautions for Correct Use**

The connection and connection check procedures described in this document use the devices listed in section 5.2, from among the above applicable devices. You cannot use devices with versions earlier than the versions listed in section 5.2. To use models that are not listed in section 5.2. or versions that are later than those listed in section 5.2., check the differences in the specifications according to their instruction manuals before operating the devices.

#### <span id="page-8-0"></span>**5.2. Device Configuration**

The system components required for reproducing the connection procedures described in this document are as follows.

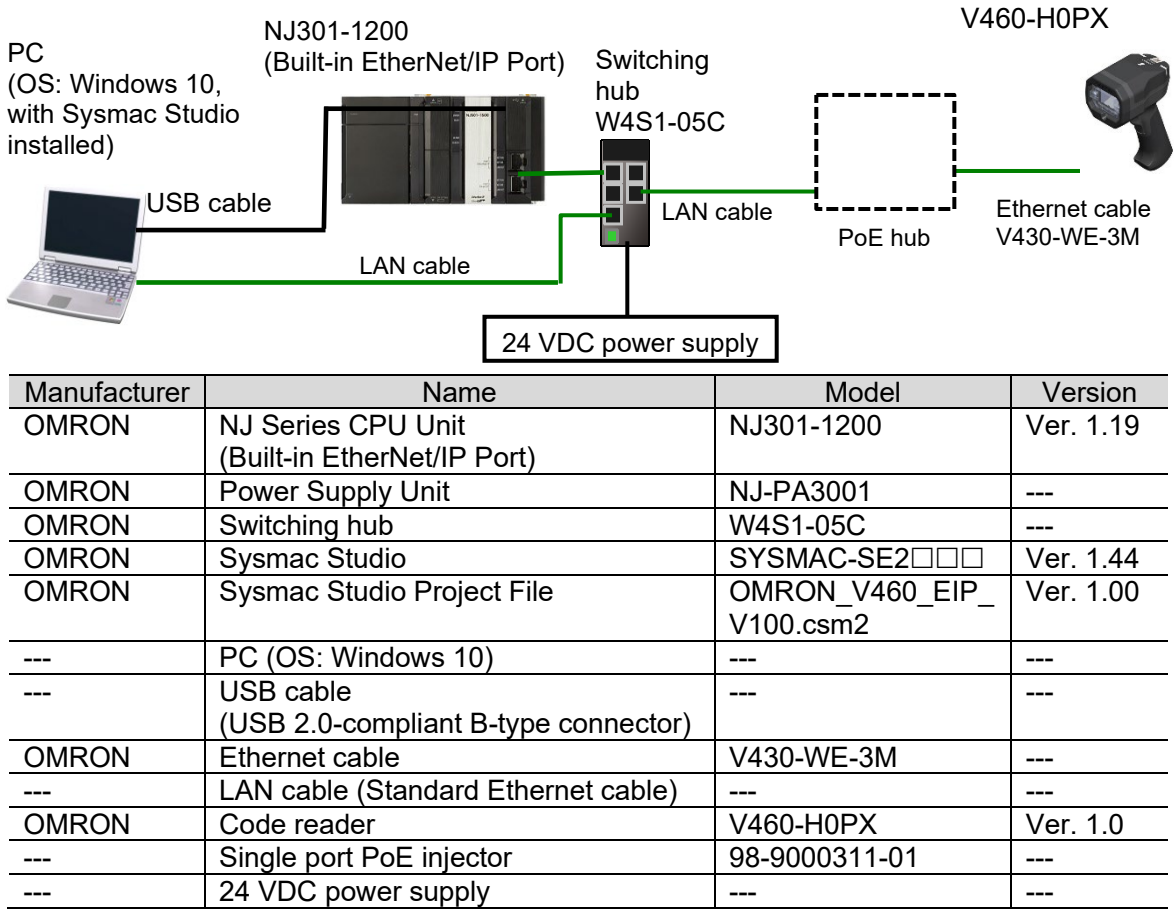

#### **Precautions for Correct Use**

Ensure that the Sysmac Studio is updated to the version specified in this documentation, or to a higher version.

If you use versions other than the versions specified in this section, there may be differences in the procedures in Section 7 and later. In that case, refer to the *Sysmac Studio Version 1 Operation Manual* (Cat. No. W504) to perform the equivalent procedures.

#### **Note**

Refer to the *Industrial Switching Hub W4S1 Series User Manual* (0969584-7) for power supply specifications that can be used for 24 VDC power supply (for the switching hub).

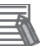

#### **Note**

This document assumes that the USB is used to connect the controller. For information on how to install the USB driver, refer to *A-1 Driver Installation for Direct USB Cable Connection* in *Appendices* of the *Sysmac Studio Version 1 Operation Manual* (Cat. No. W504).

# <span id="page-9-0"></span>**6. EtherNet/IP Settings**

This section shows the specifications of the parameters, global variables, tag sets, and tag data link table that you set in this document.

In subsequent sections, the code reader may also be referred to as "target device" depending on the description.

#### <span id="page-9-1"></span>**6.1. Parameters**

The parameters that you set in this document are shown below.

#### **6.1.1. EtherNet/IP Communication Settings**

The parameters used for connecting the controller and the code reader via EtherNet/IP are as follows.

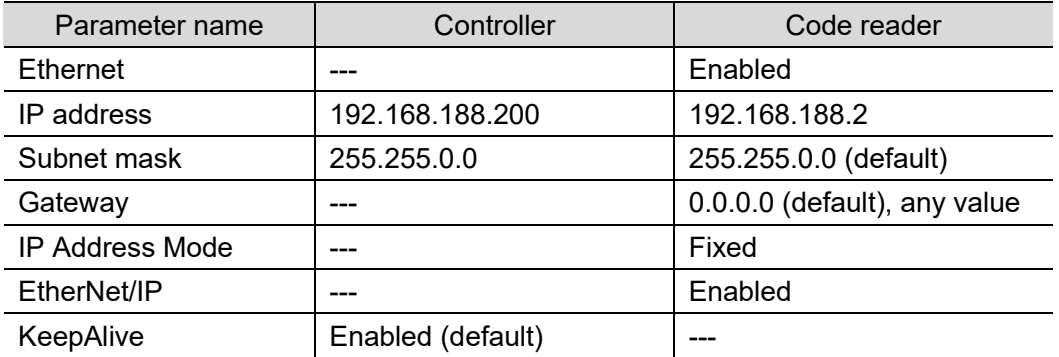

\* For the use cases in this document, setting the gateway is unnecessary because the devices are connected within the same segment of the network.

Set the code reader's gateway setting to any value. It must not be left blank.

#### **6.1.2. About the Code Reader Assemblies**

The code reader has six types of Input Assemblies and two types of Output Assemblies, and one type can be selected for each.

The data structure changes based on the selected assembly.

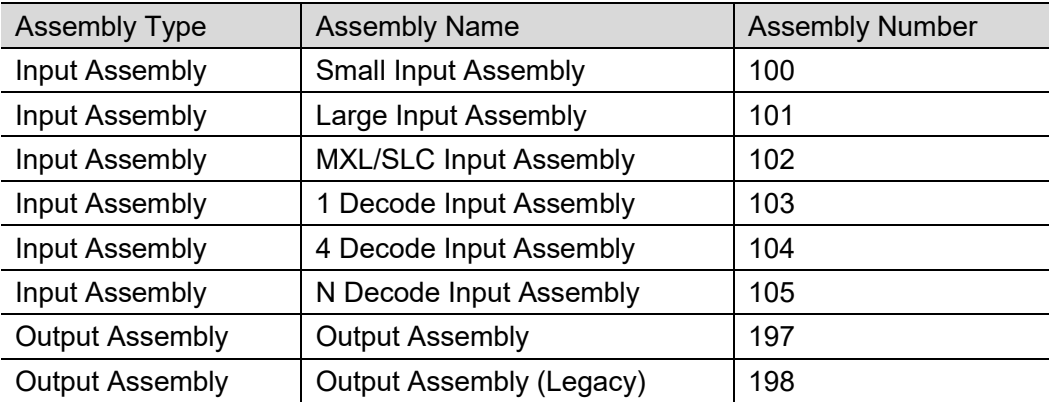

For a detailed explanation of memory allocation and the data structure of each assembly, refer to *Appendices A-2 EtherNet/IP Specifications* in the *V460-H Industrial Handheld DPM Reader Communication Manual* (Cat. No. Z462).

#### <span id="page-10-0"></span>**6.2. Data Types to Use for Tag Data Links**

This section describes an example of using data types for the code reader's tag data link data.

<Input and Output Assemblies>

- Input Assembly: 1 Decode Input Assembly (103)
- Output Assembly: Output Assembly (197)

#### **6.2.1. Output Area**

The Output Area is an area where you can send commands to the code reader, such as trigger input commands and commands for registering Match strings.

■ Definition of Output Area access data types (structure) Data types for accessing the Output Area.

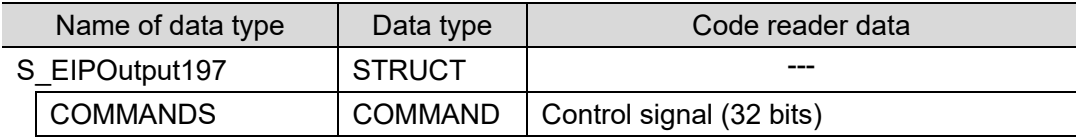

■ Definition of control signal area access data types (structure)

Data types for accessing the control signal area.

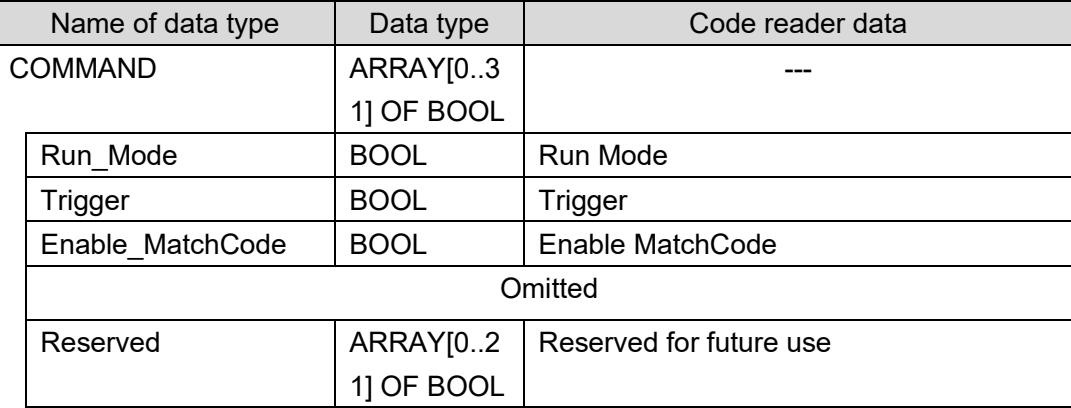

#### **6.2.2. Input Area**

The Input Area is an area where you can check the control status and output character strings of the code reader, such as Accept Trigger confirmation and Read OK/NG results.

■ Definition of Input Area access data types (structure)

Data types for accessing the Input Area.

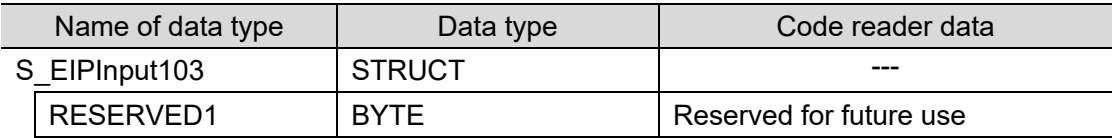

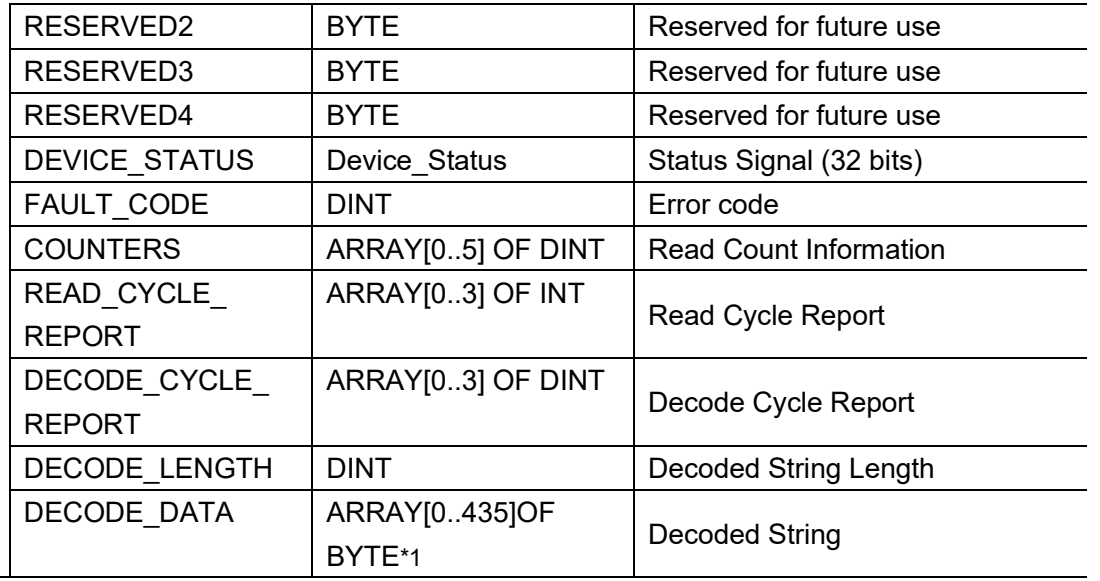

\*1. The original data type is defined as "SINT". In this document, it is defined as "BYTE" that can be displayed in "ASCII" for ease of reading during monitoring in the Watch Tab Page of the Sysmac Studio.

■ Definition of Status Signal area access data types (structure) Data types for accessing the Status Signal area.

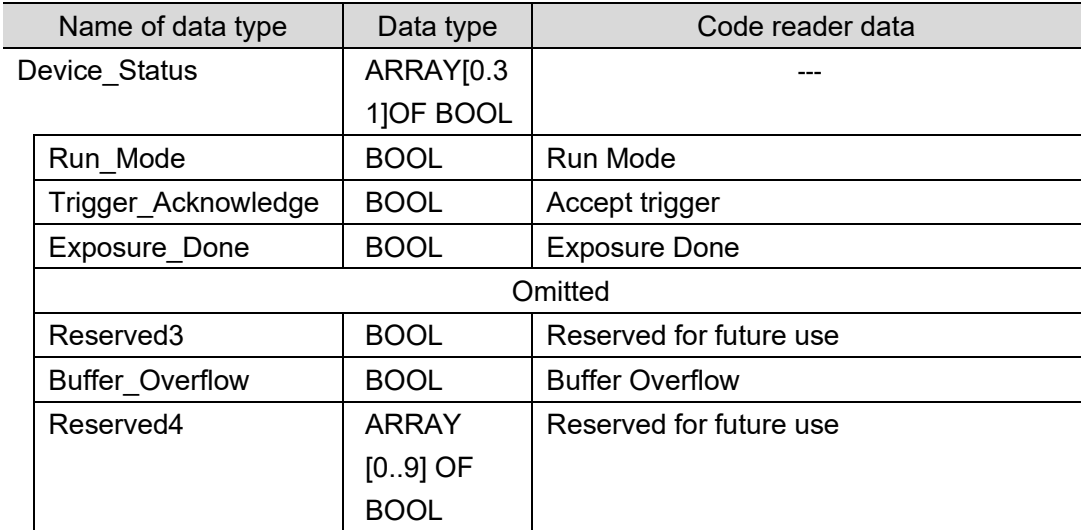

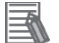

#### **Note**

Please refer to *Appendices A-2 EtherNet/IP Specifications* in the *V460-H Industrial Handheld DPM Reader Communication Manual* (Cat. No. Z462) for a description of how to use each bit.

#### <span id="page-12-0"></span>**6.3. Global Variables**

The controller treats the data in tag data links as global variables. The settings for global variables are shown below.

The global variables below are set in the "project file".

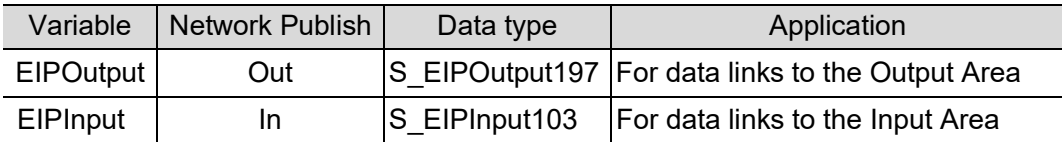

■ EIPOutput Structure

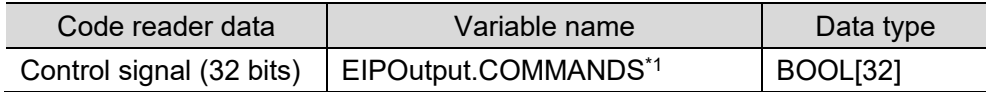

\*1. Control Signal Assignment

Variable: EIPOutput.COMMANDS Assignment

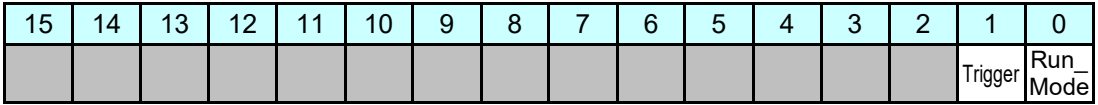

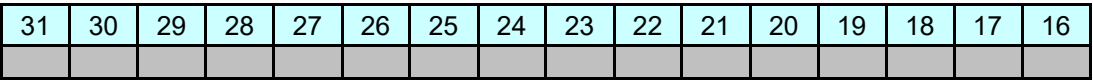

Trigger: Execute Read Bit: When ON, Read is executed.

Run\_Mode: When ON, Trigger can be accepted and Read Cycle is enabled.

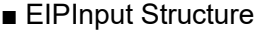

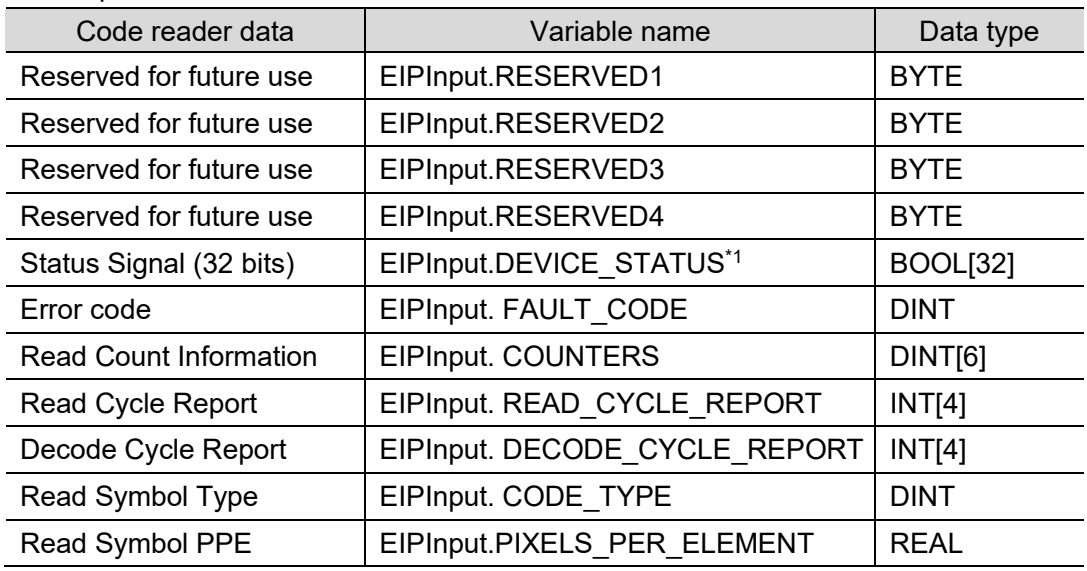

#### \*1. Control Signal Assignment

#### Variable: EIPInput.DEVICE\_STATUS Assignment

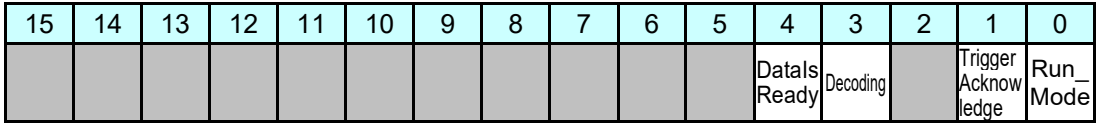

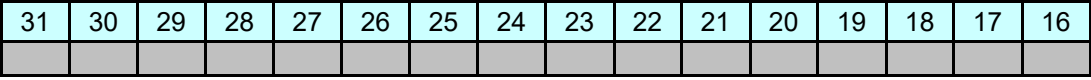

Run\_Mode: ON when in Read Cycle

TriggerAcknowledge: ON when Output Assembly Trigger Bit is received

Decoding: ON while image is being processed

DataIsReady: ON when Data Output and Judgment are verified

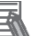

#### **Note**

The Sysmac Studio has two input methods to specify an array for a data type. If an array is specified in (1), it is converted to (2) after input, and the data type is always displayed in (2). (1) BOOL[16] and (2) ARRAY[0..15] OF BOOL

In this document, the data type is described in BOOL[16] for simplicity.

(The example above means a BOOL data type with sixteen array elements.)

### <span id="page-14-0"></span>**6.4. Tag Set**

I

The settings of a tag set to use tag data links are shown below. Set the data in the tag set in ascending order of the OUT No. or IN No. as shown below.

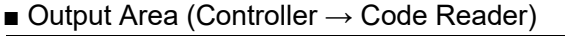

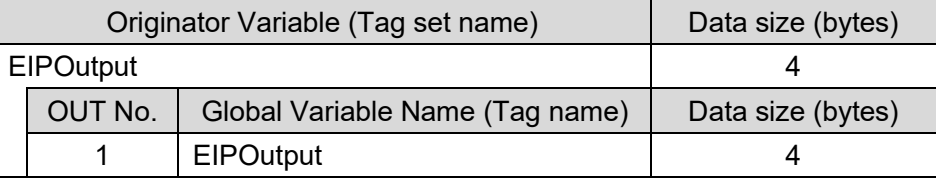

■ Input Area (Controller ← Code Reader)

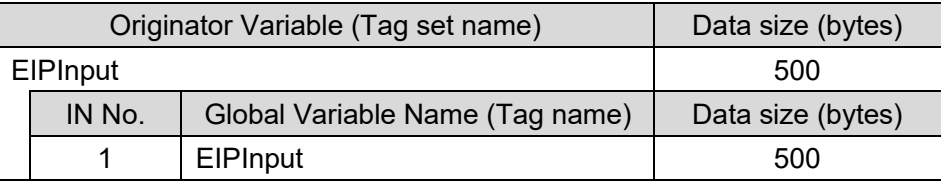

## <span id="page-14-1"></span>**6.5. Tag Data Link Table**

The contents of the tag data link table (connection settings) are shown below.

The values shown in the red frames are the values defined in the EDS file of the code reader.

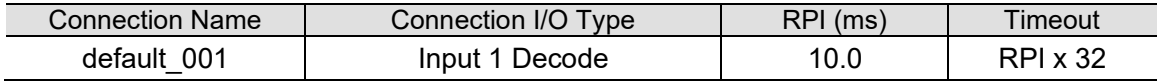

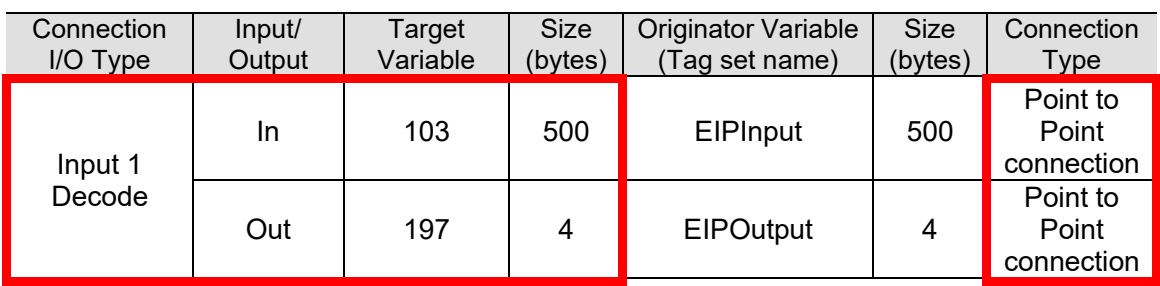

<span id="page-15-0"></span>This section describes the procedures for connecting the code reader and controller on an EtherNet/IP network.

In this document, it is assumed that the controller and the code reader use the factory default settings. For how to initialize the devices, refer to *Section 8. Initializing the System*.

### <span id="page-15-1"></span>**7.1. Operation Flow**

The procedures for setting up the EtherNet/IP tag data links are as follows.

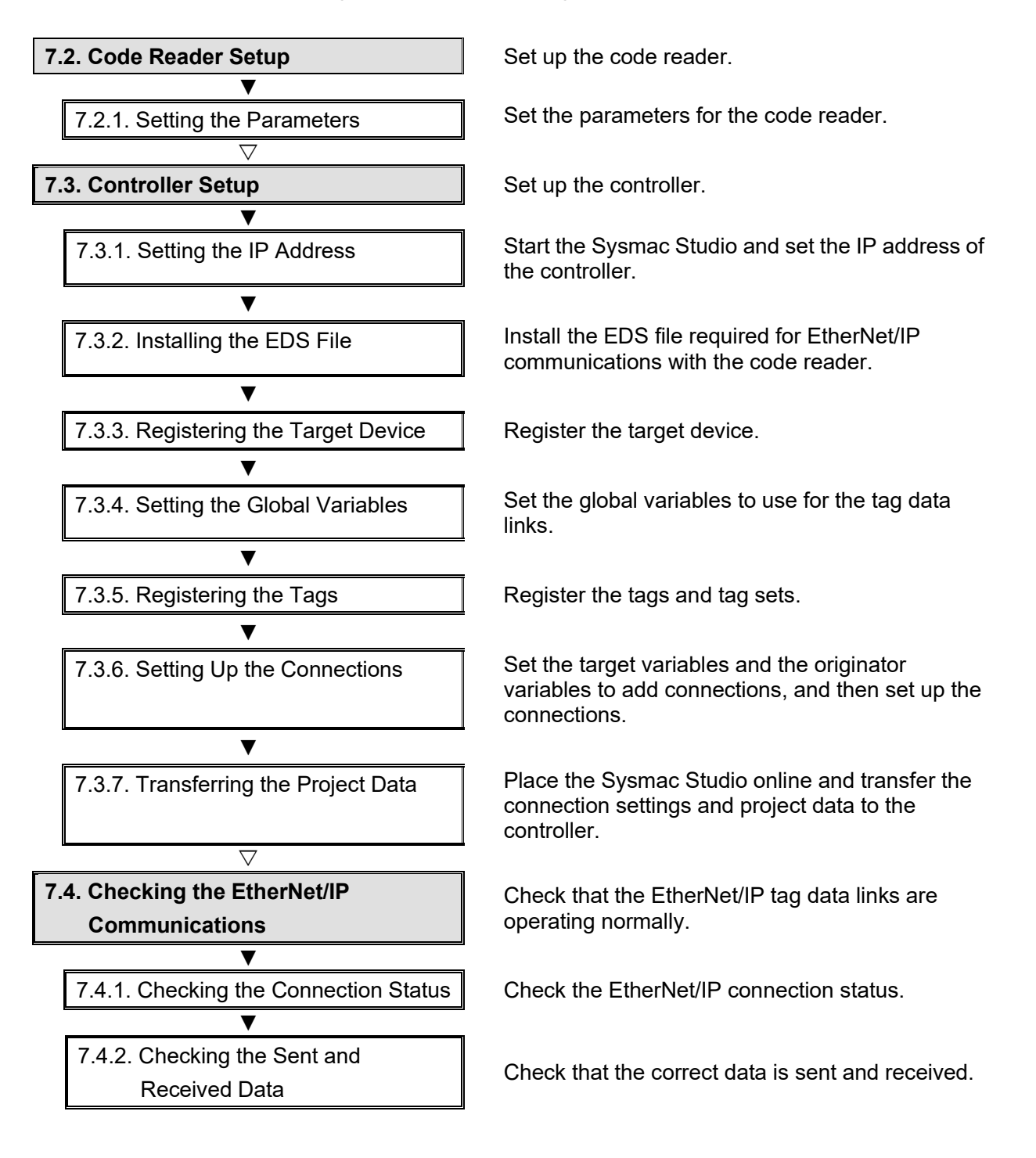

### <span id="page-16-0"></span>**7.2. Code Reader Setup**

Set up the code reader.

#### **7.2.1. Setting the Parameters**

Set the parameters for the code reader. Set the IP address of your PC to *192.168.188.100* and its subnet mask to *255.255.0.0*.

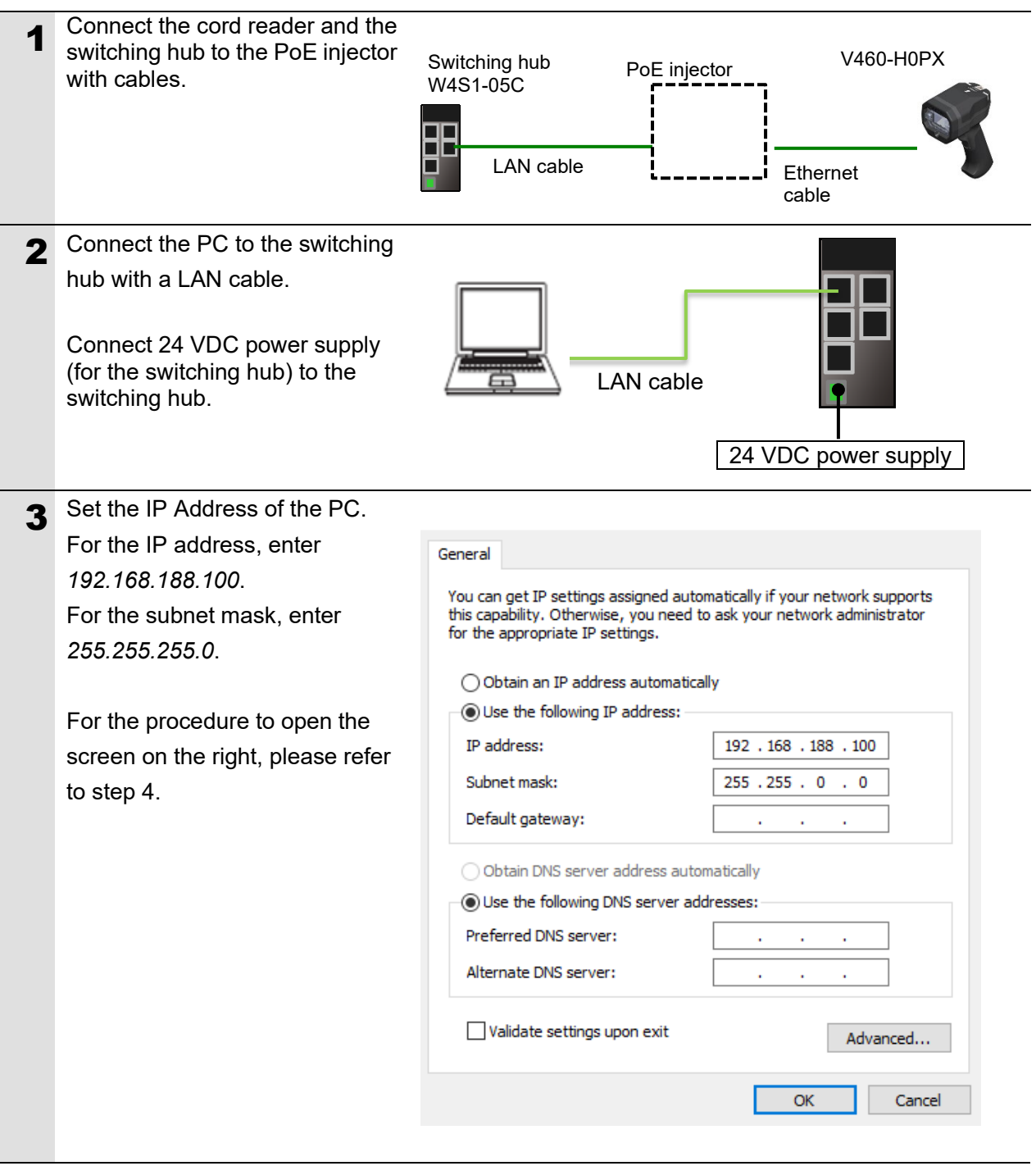

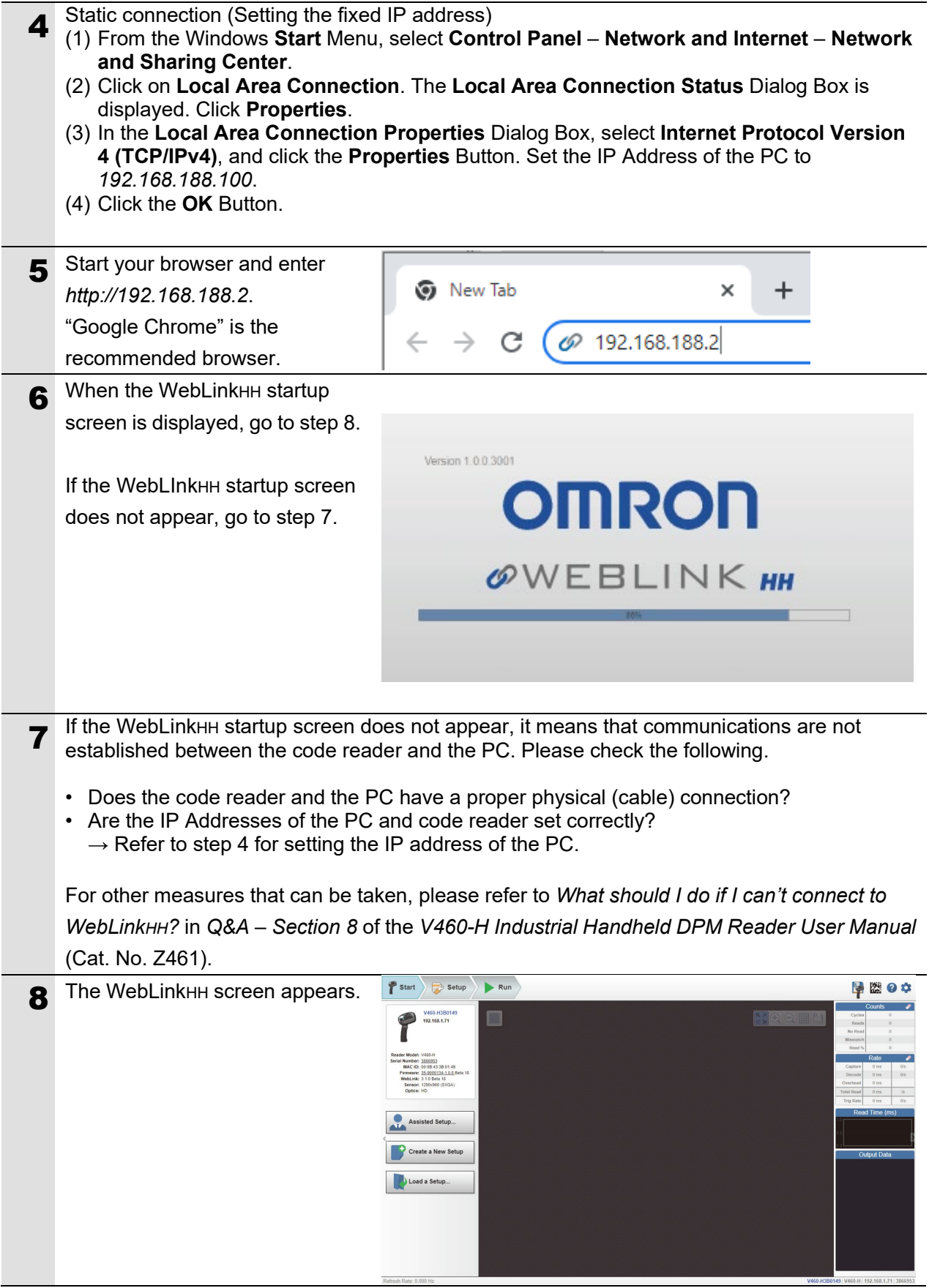

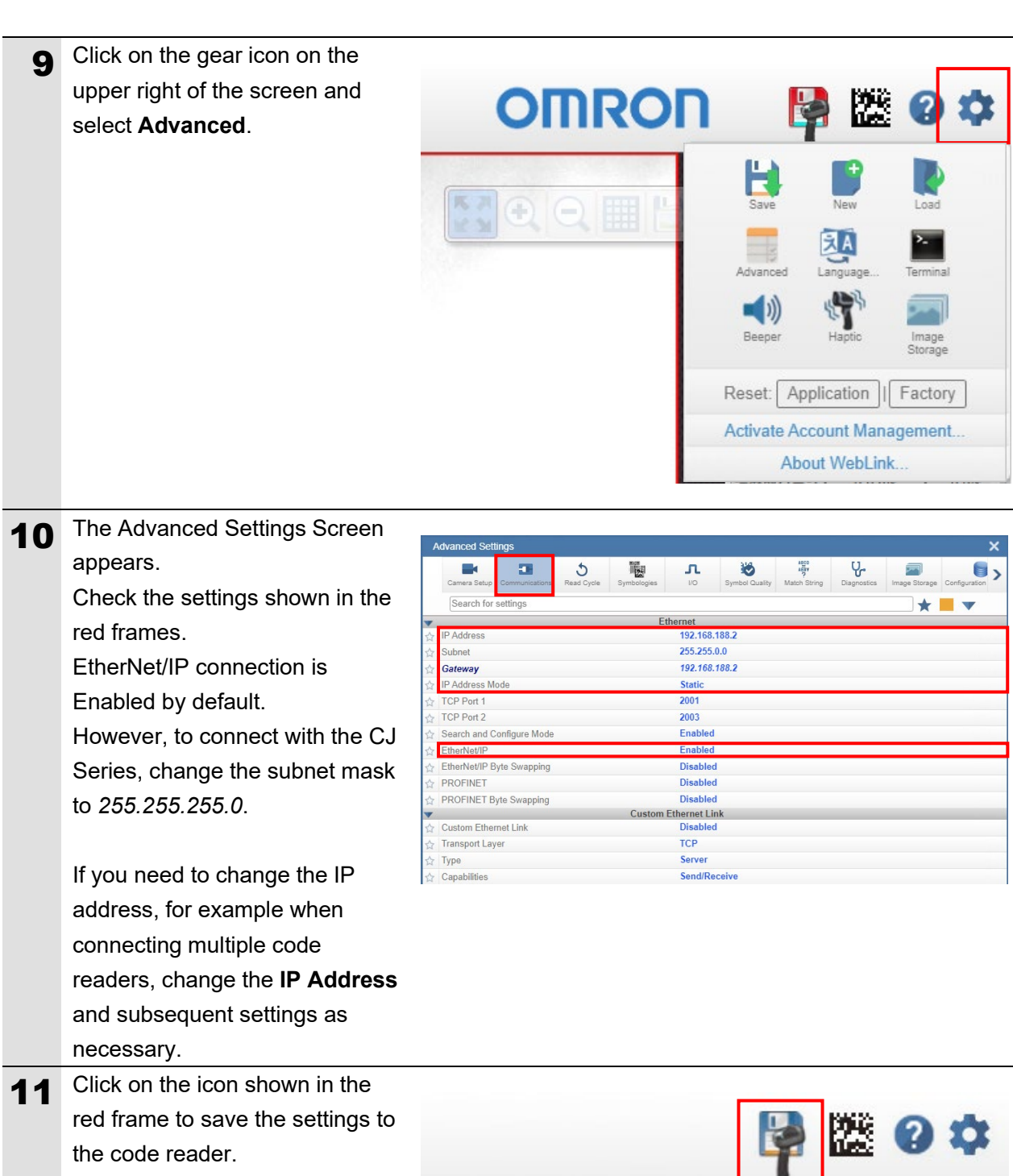

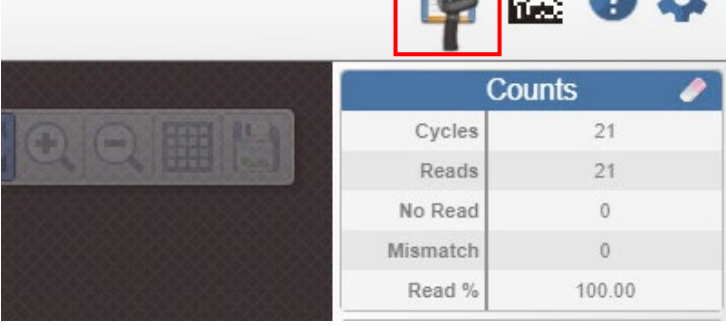

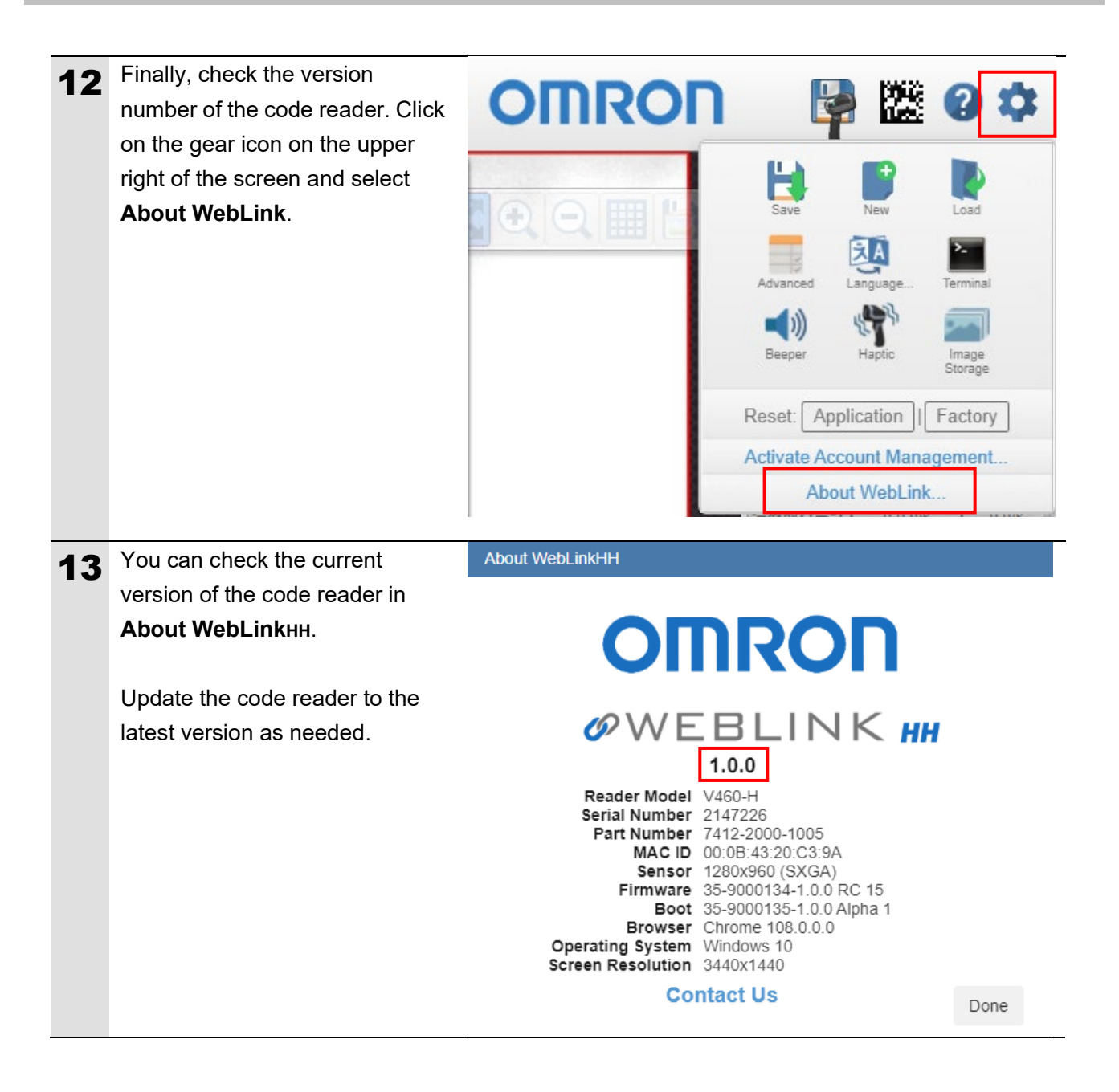

#### <span id="page-19-0"></span>**7.3. Controller Setup**

Set up the controller.

#### **7.3.1. Setting the IP Address**

Start the Sysmac Studio and set the IP address of the controller. Install the Sysmac Studio and USB driver on the PC beforehand.

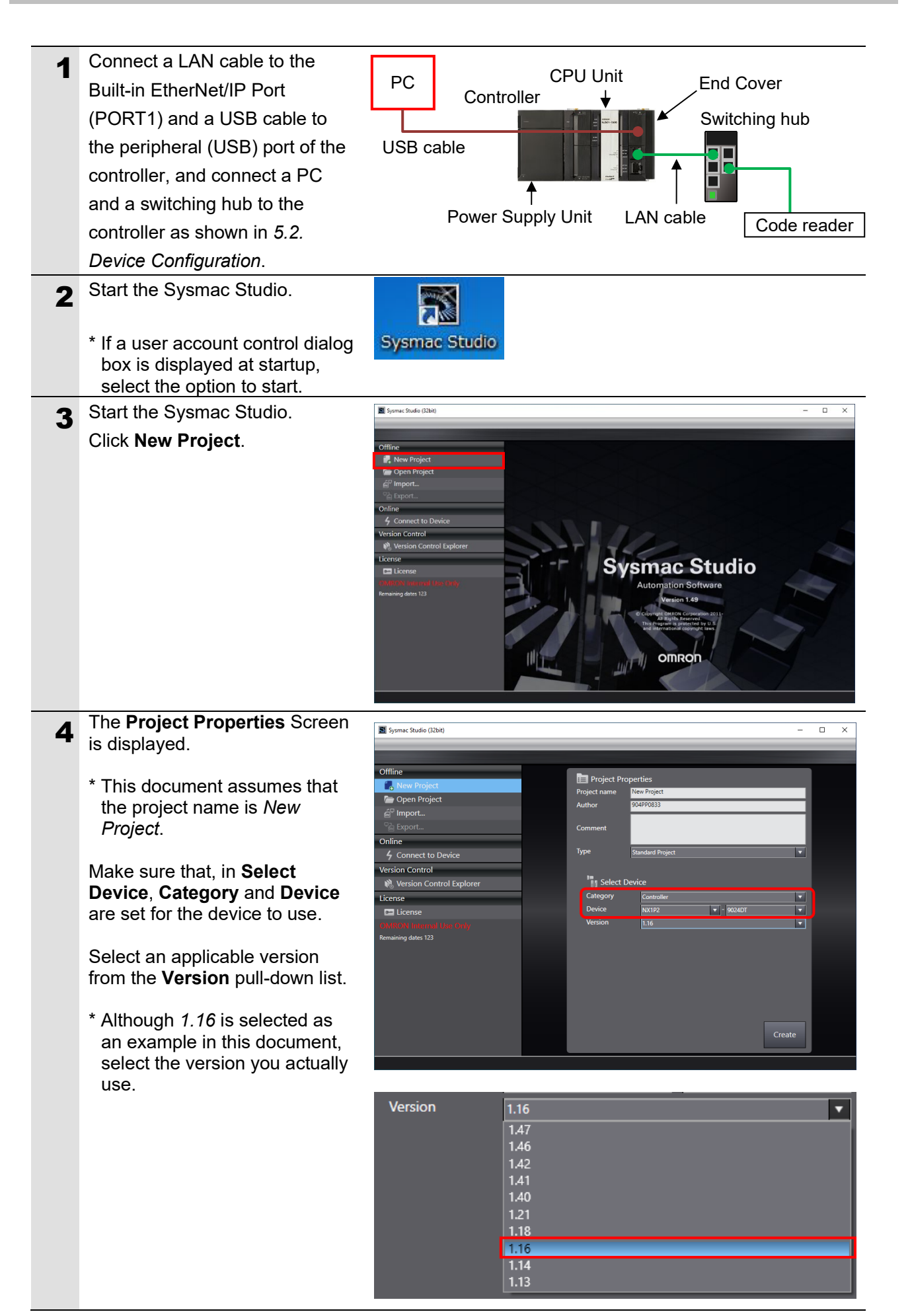

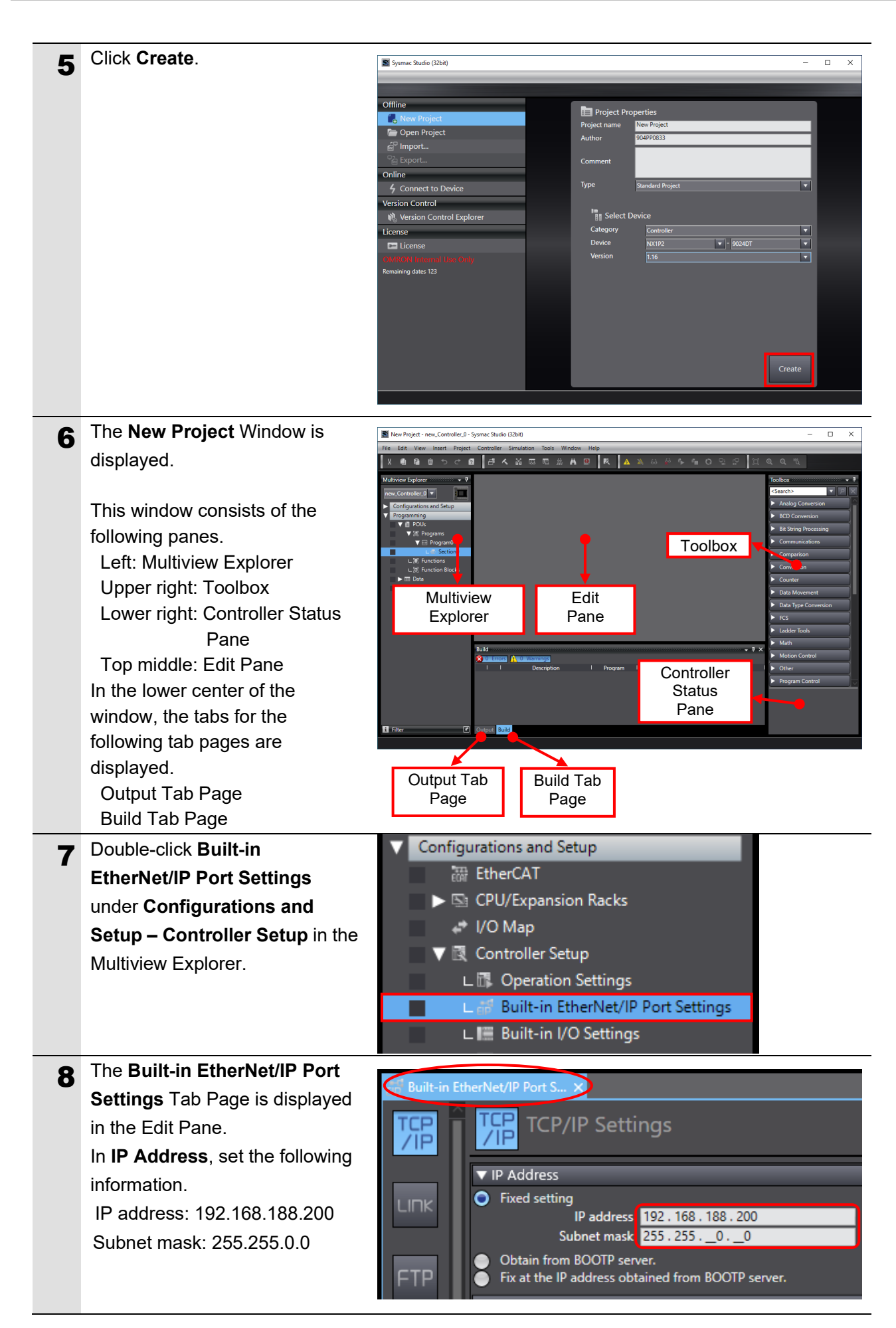

## **7.3.2. Installing the EDS File**

Install the EDS file.

The EDS file can be downloaded from the OMRON web page.

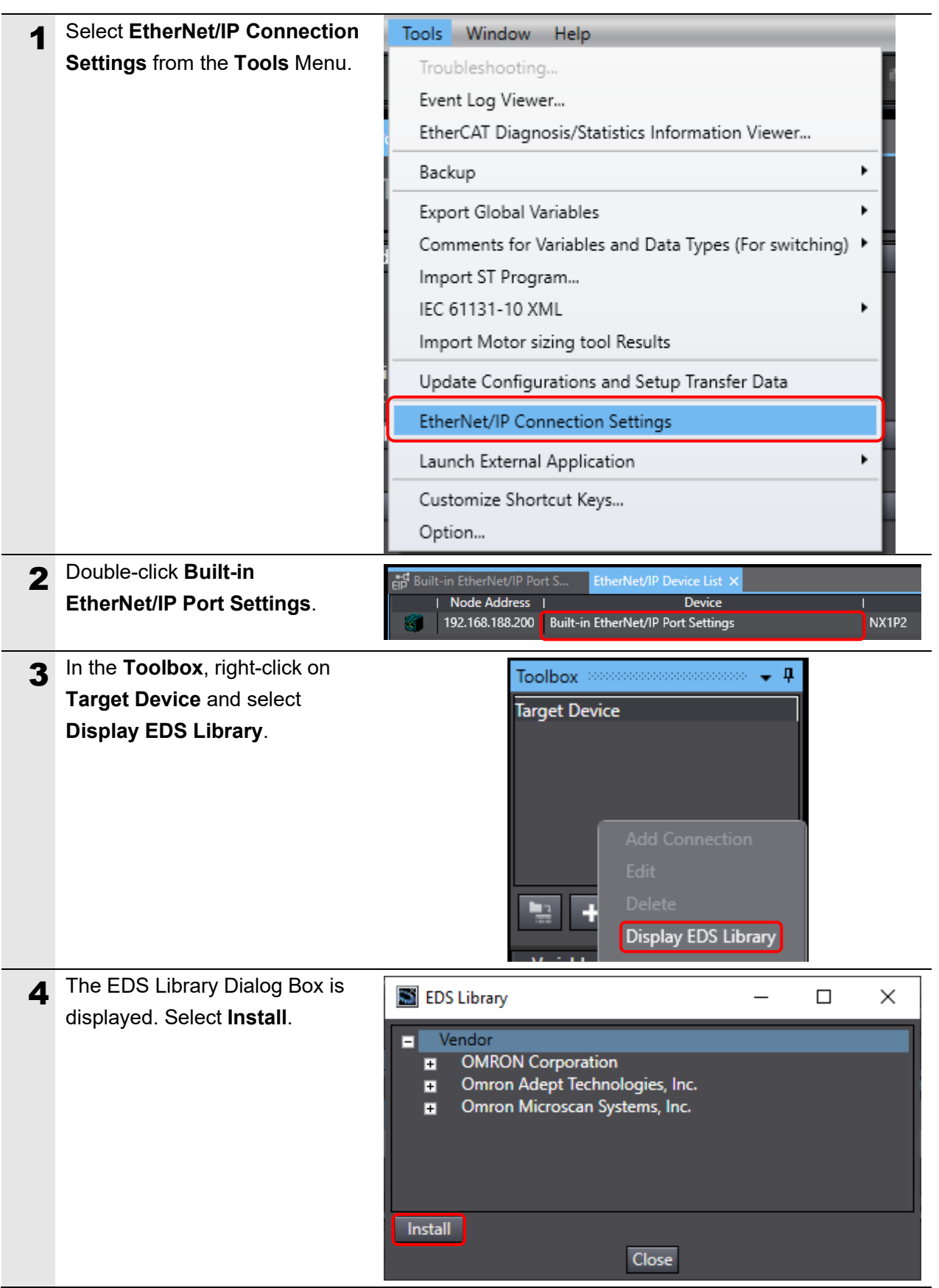

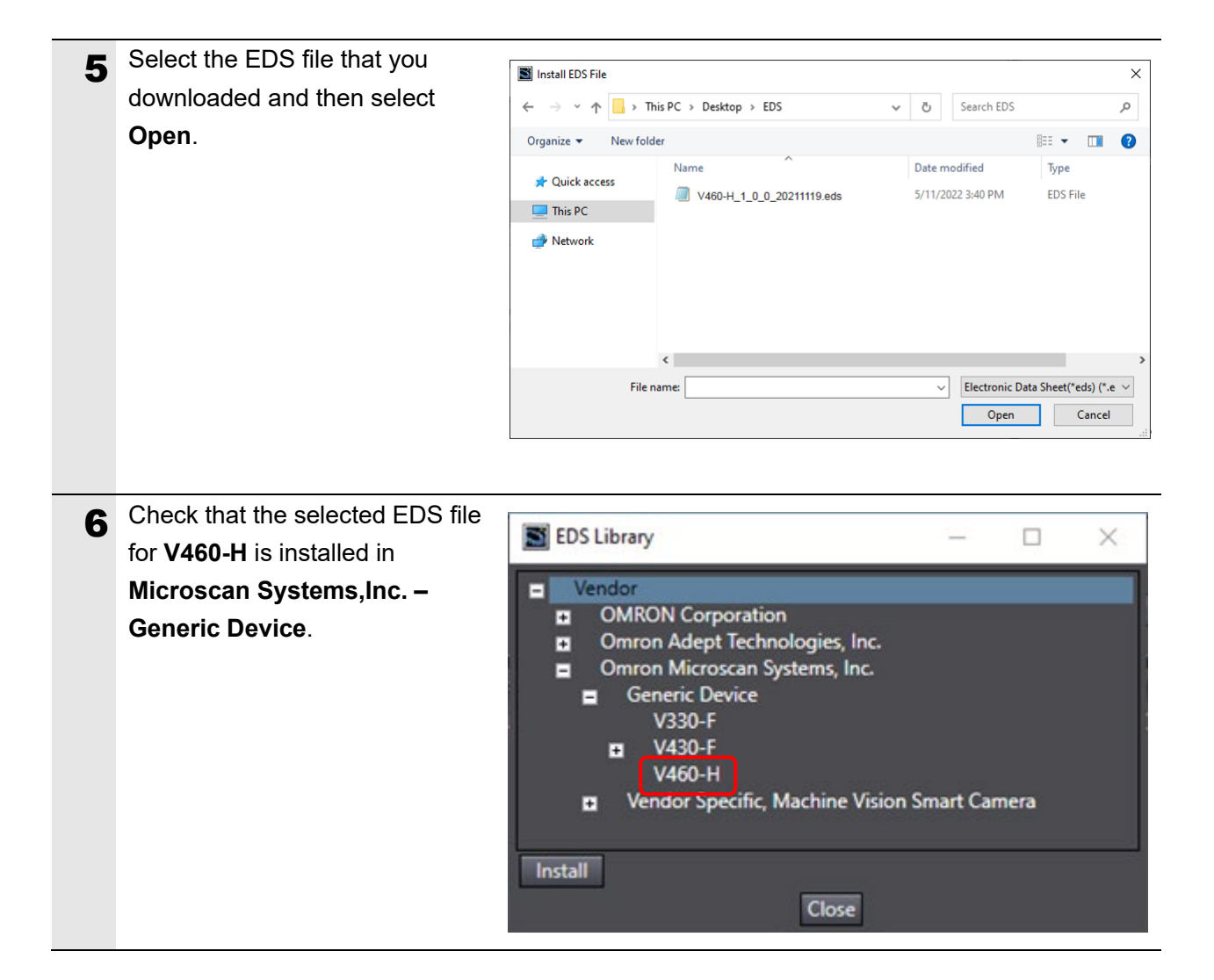

# **7.3.3. Registering the Target Device**

Register the target device.

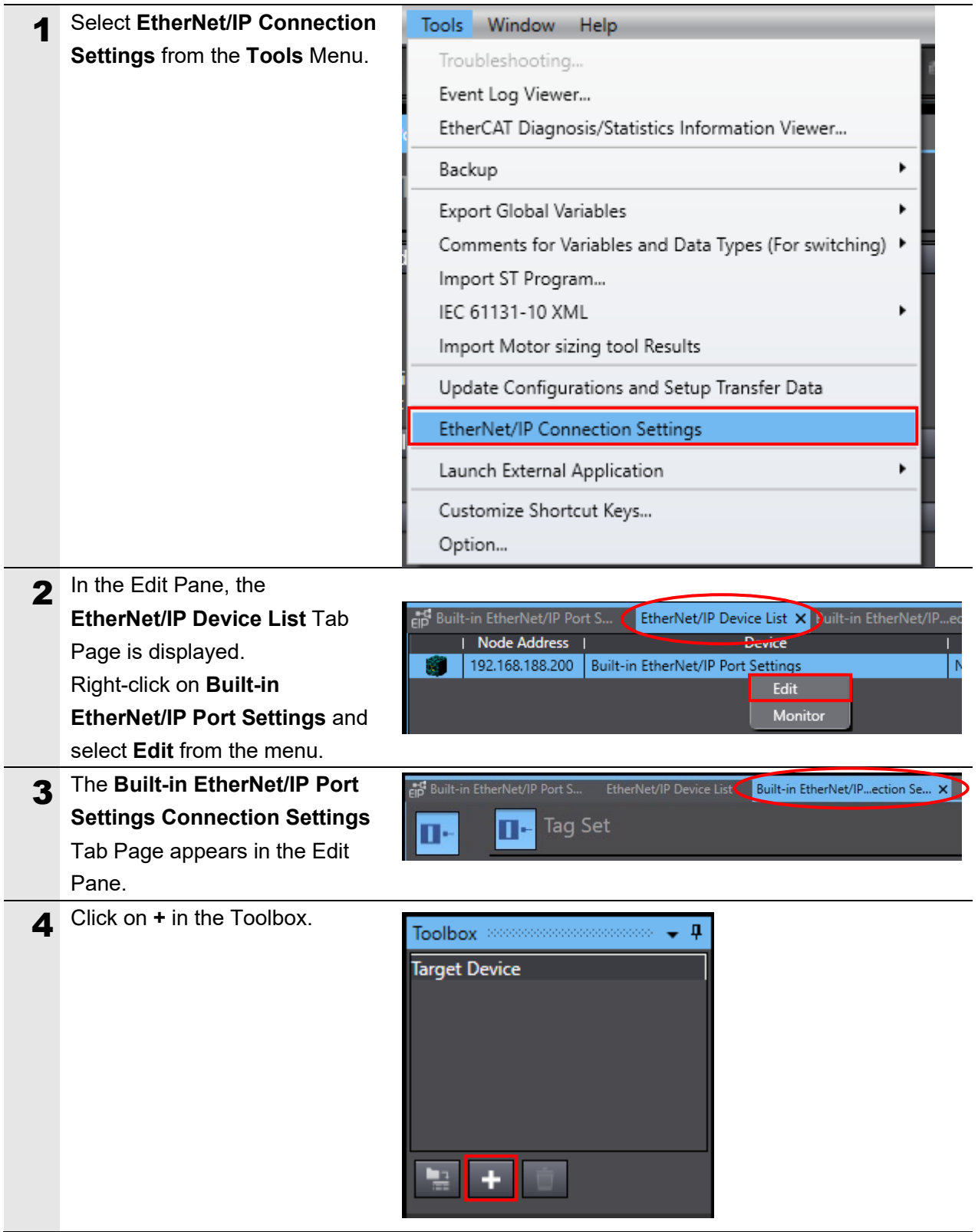

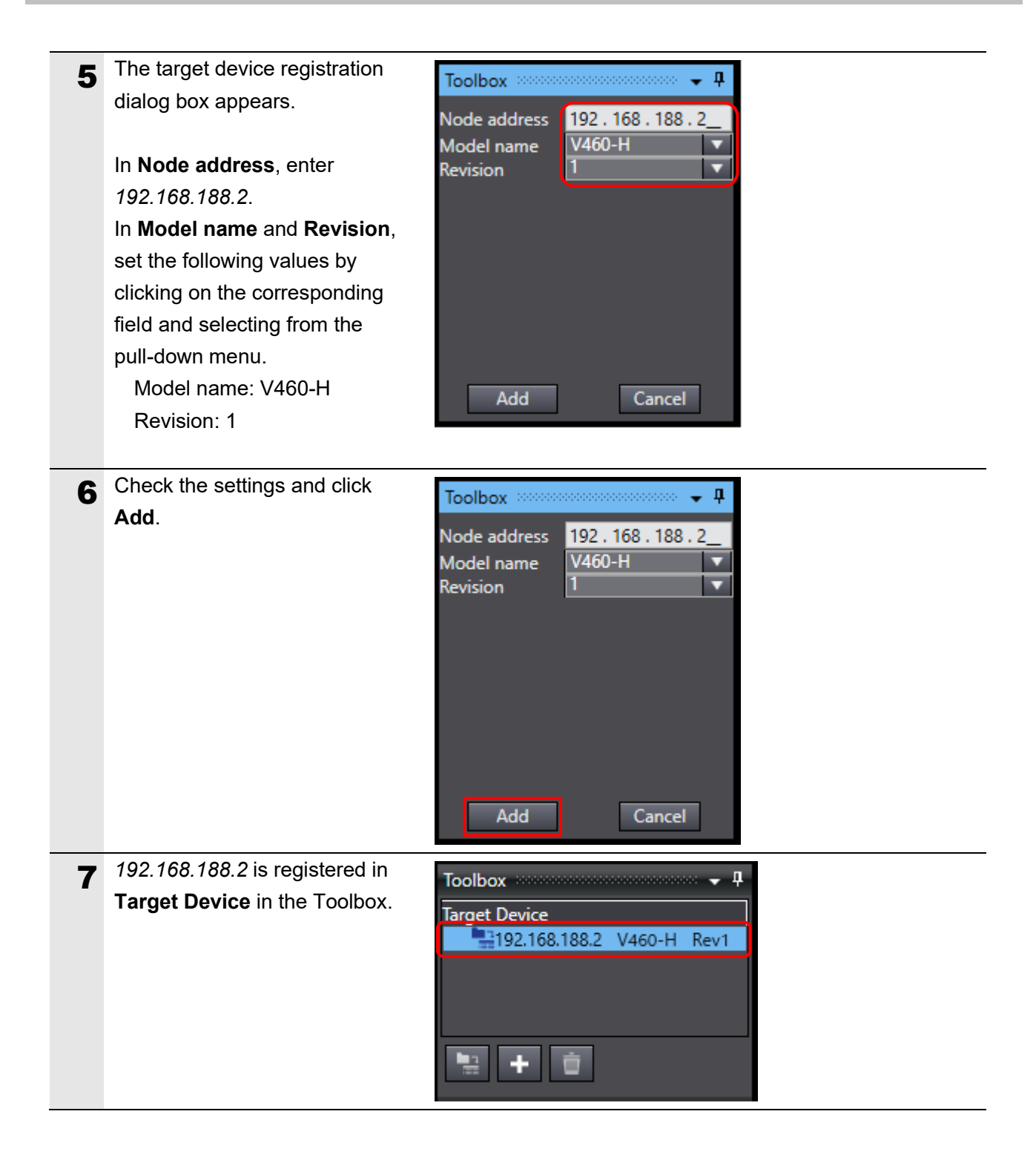

#### **7.3.4. Setting the Global Variables**

Set the global variables to use for the tag data links. An example of using the following assemblies is shown here.

- Input Assembly: 1 Decode Input Assembly (103)
- Output Assembly: Output Assembly (197)

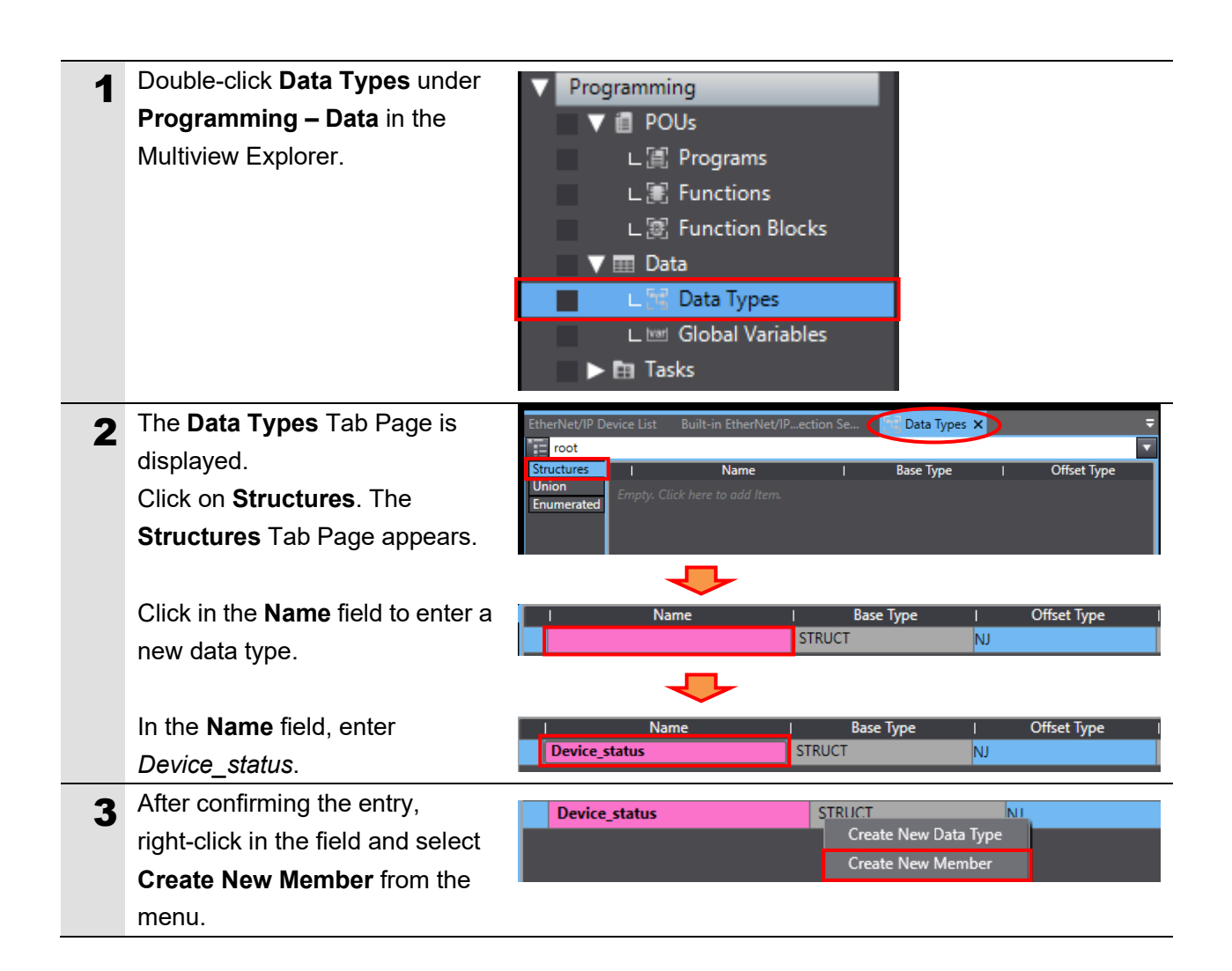

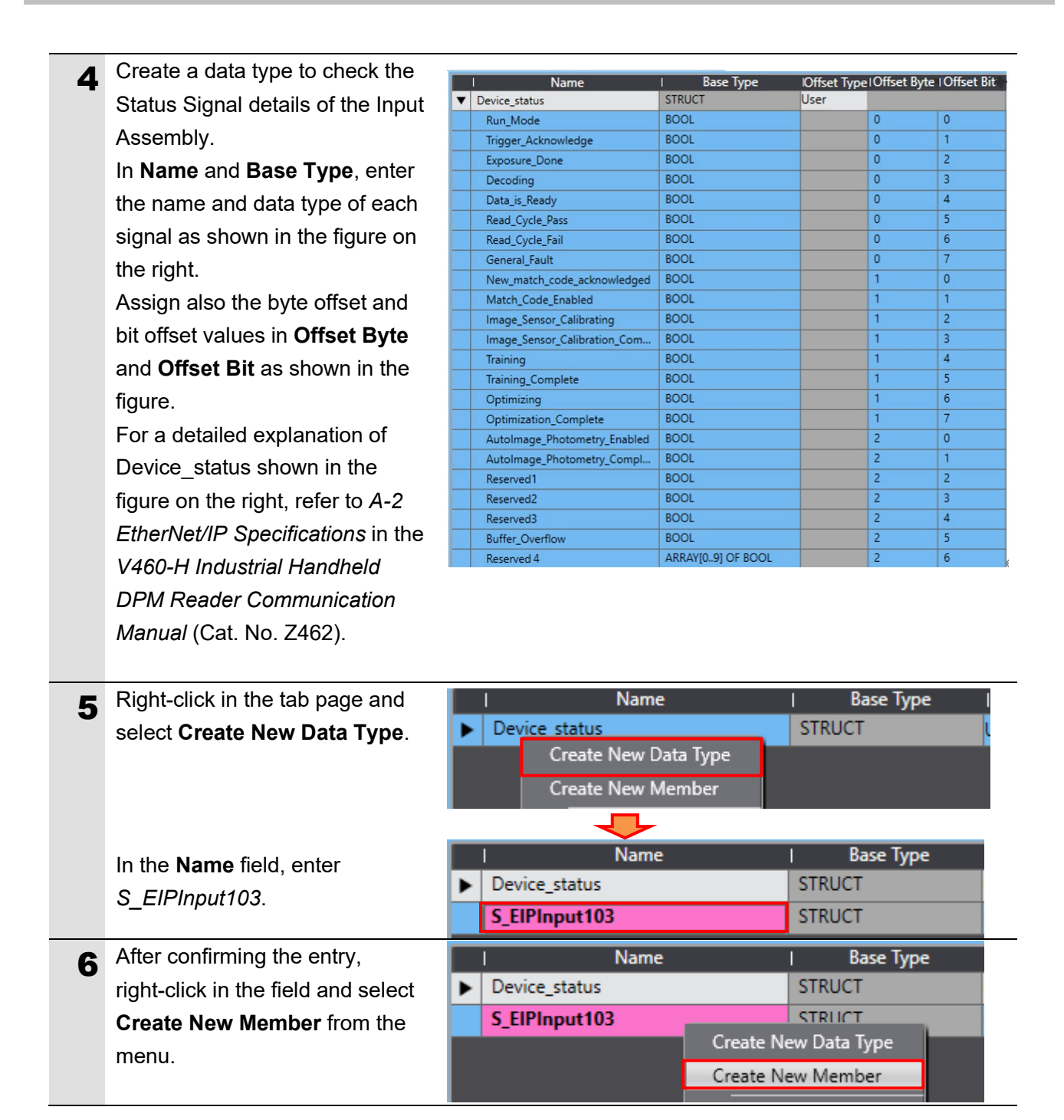

7 In **Name** and **Base Type**, enter the name and data type of each signal as shown in the figure on the right.

> For a detailed explanation of the data shown in the figure on the right, refer to *A-2 EtherNet/IP Specifications* in the *V460-H Industrial Handheld DPM Reader Communication Manual* (Cat. No. Z462).

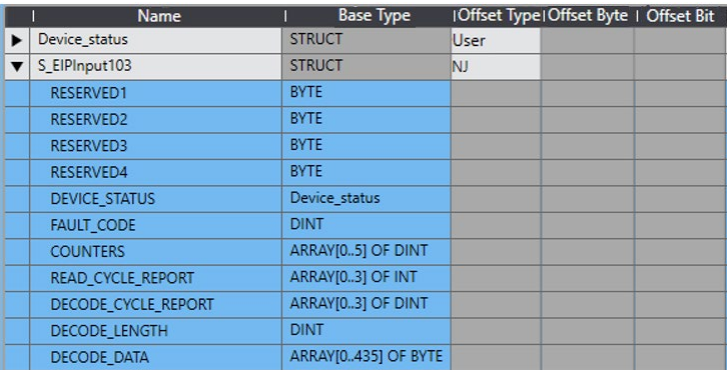

8 As in steps 5 to 7, create new data types and members.

> Here, we create data types for the Output Assembly to control the code reader, such as trigger input bits.

Assign also the byte offset and bit offset values in **Offset Byte** and **Offset Bit** as shown in the figure.

For a detailed explanation of the data shown in the figure on the right, refer to *A-2 EtherNet/IP Specifications* in the *V460-H Industrial Handheld DPM Reader Communication Manual* (Cat. No. Z462).

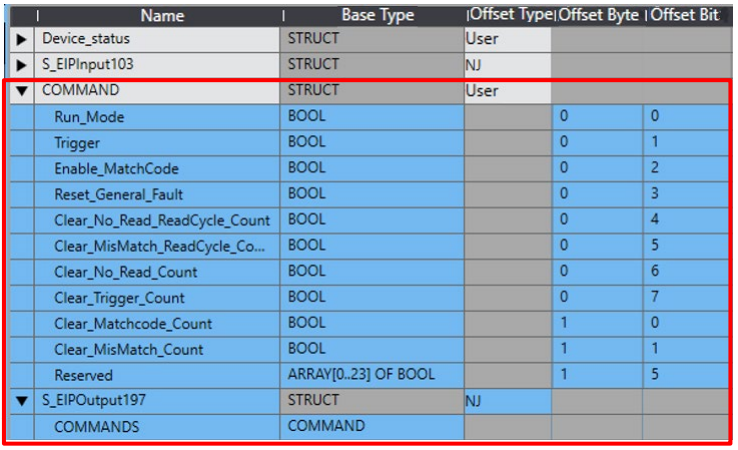

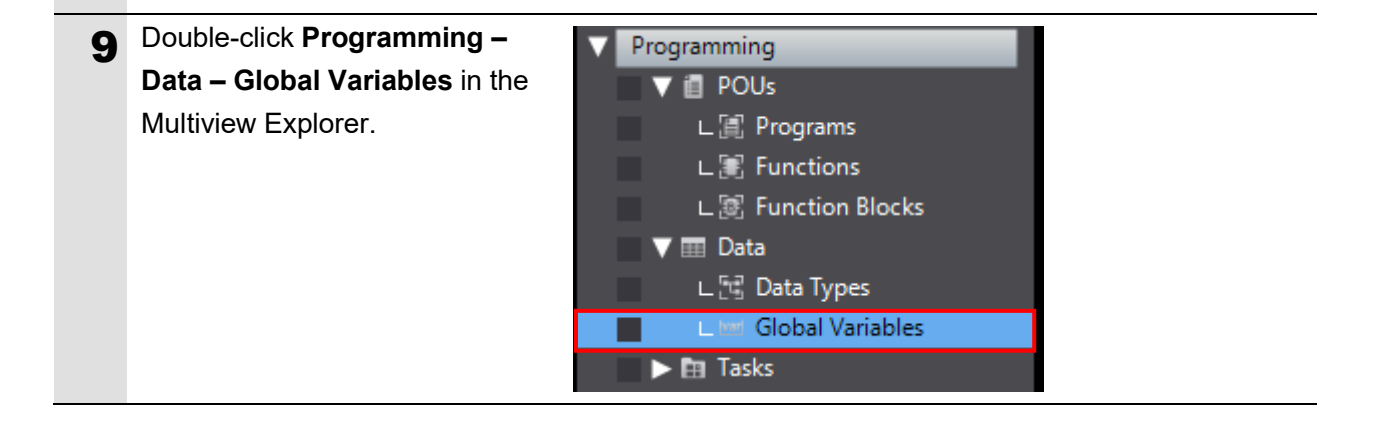

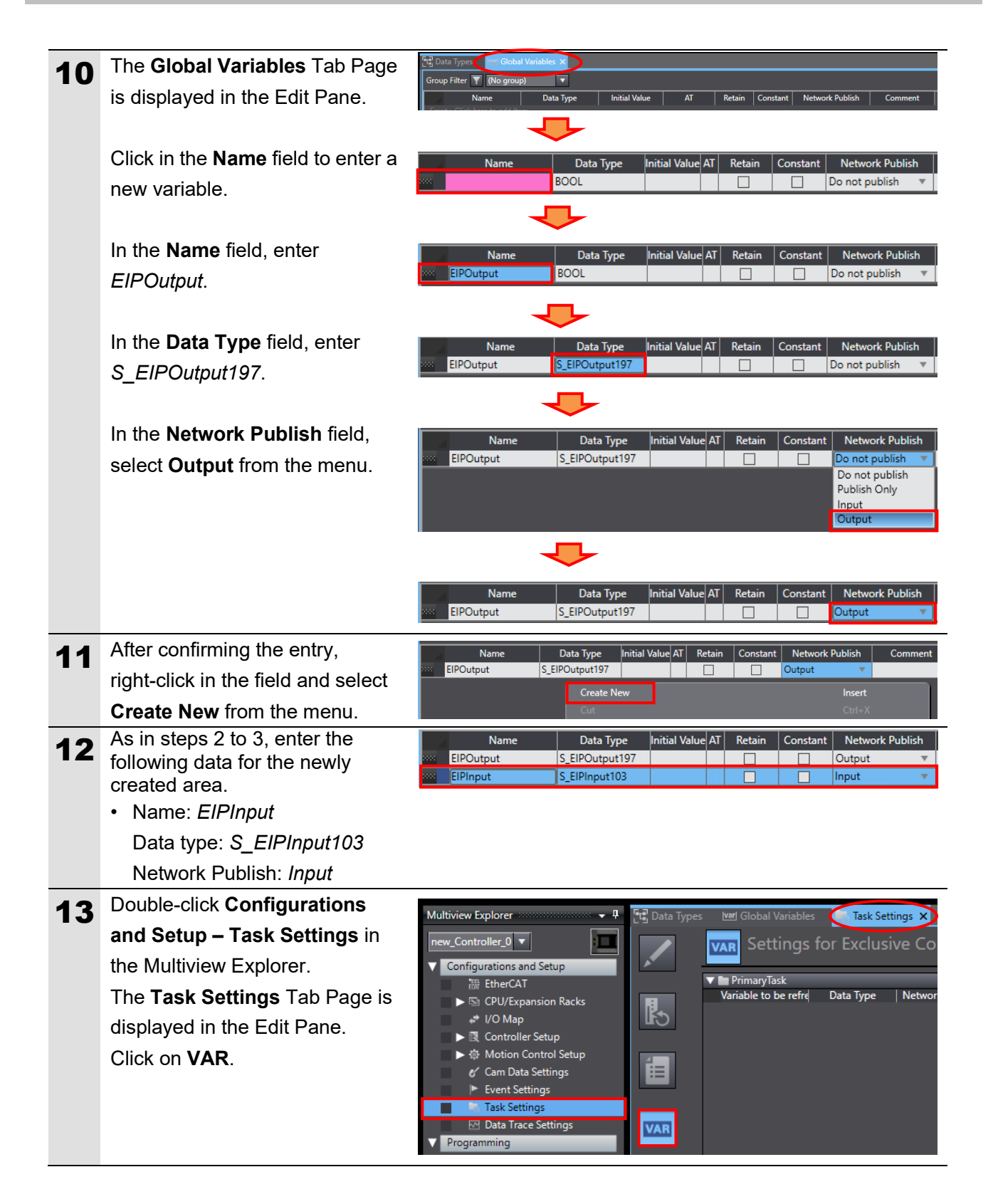

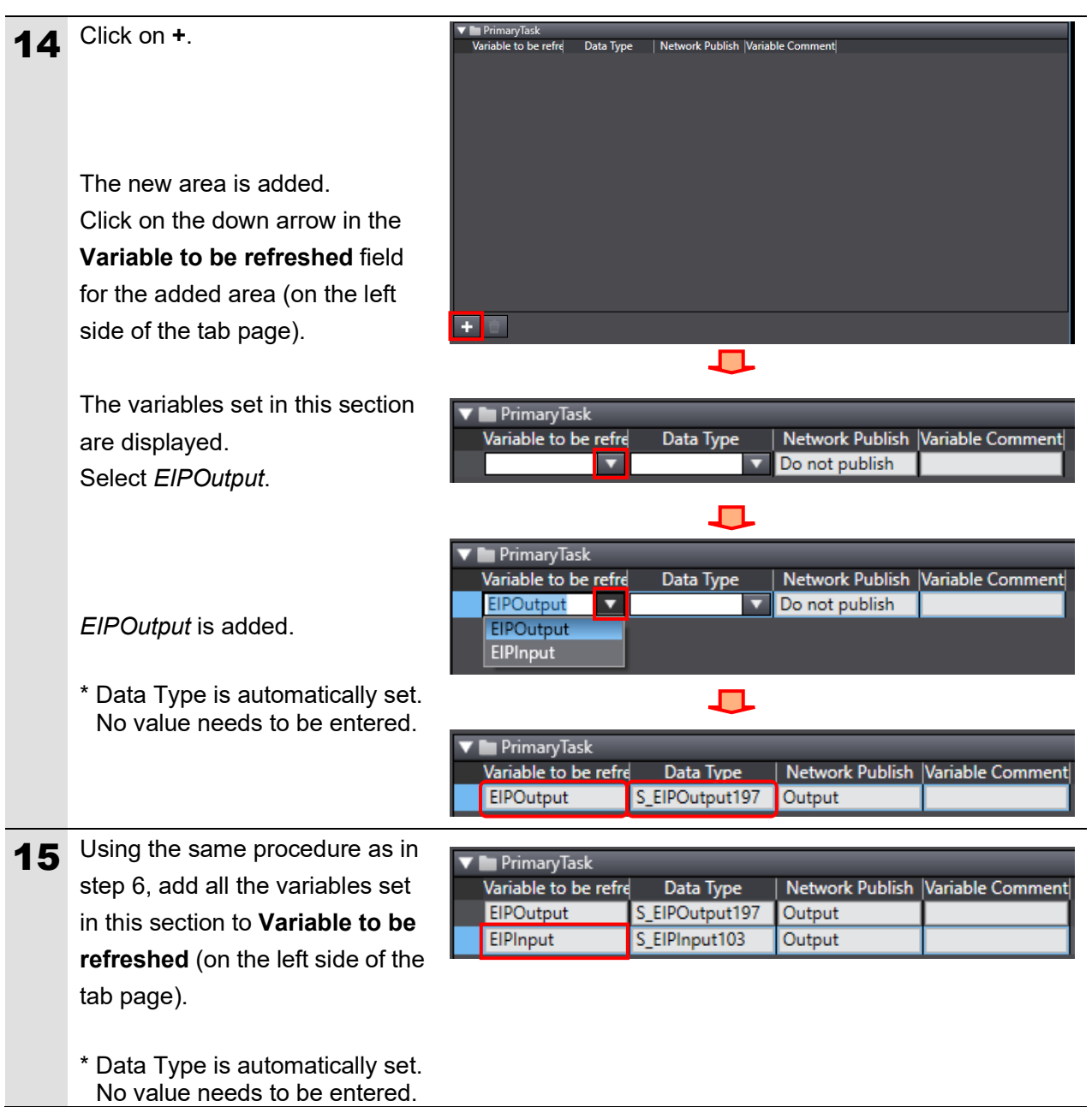

#### **7.3.5. Registering the Tags**

Register the tags and tag sets.

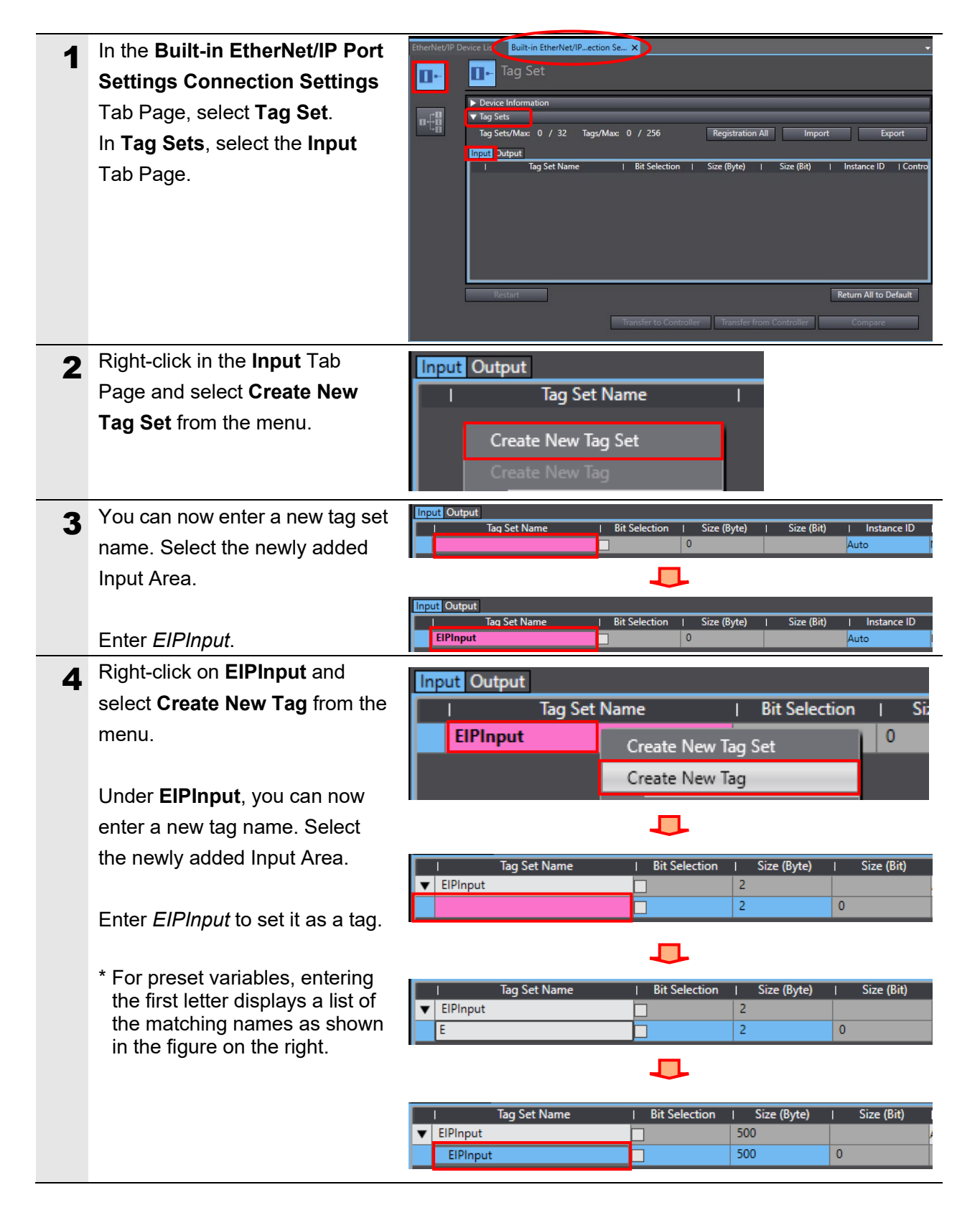

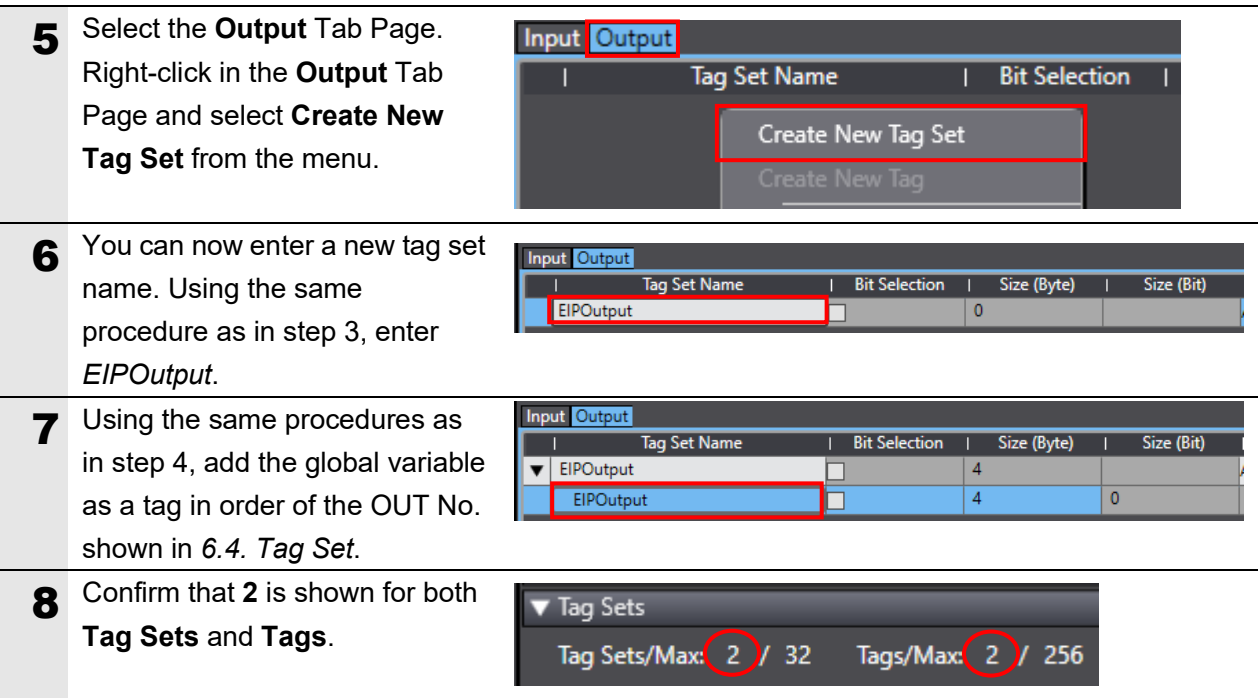

#### **7.3.6. Setting Up the Connections**

Set the target variables (the side on which connections are to be established) and the originator variables (the side on which you want to establish connections) to add connections, and then set up the connections (in the tag data link table).

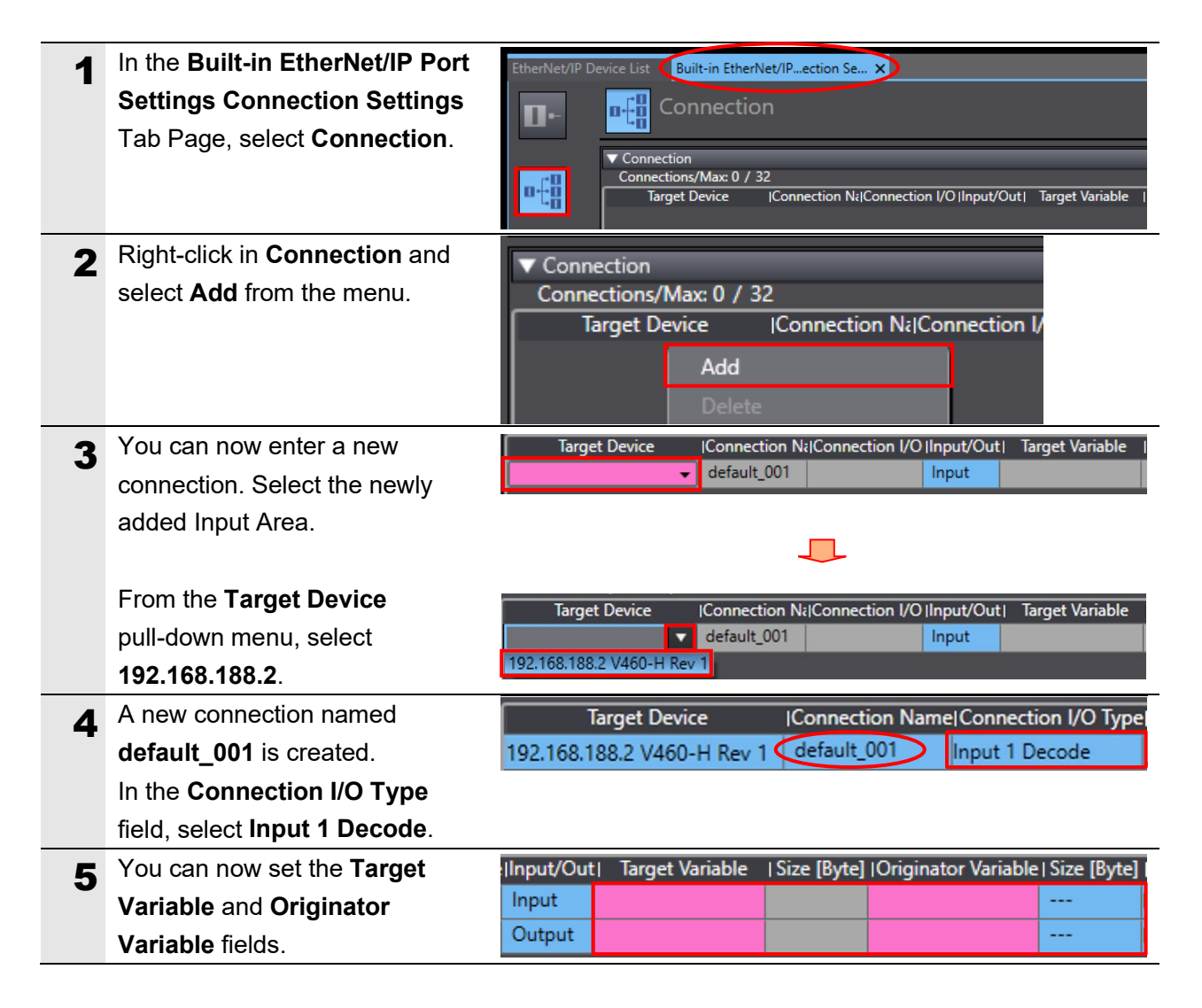

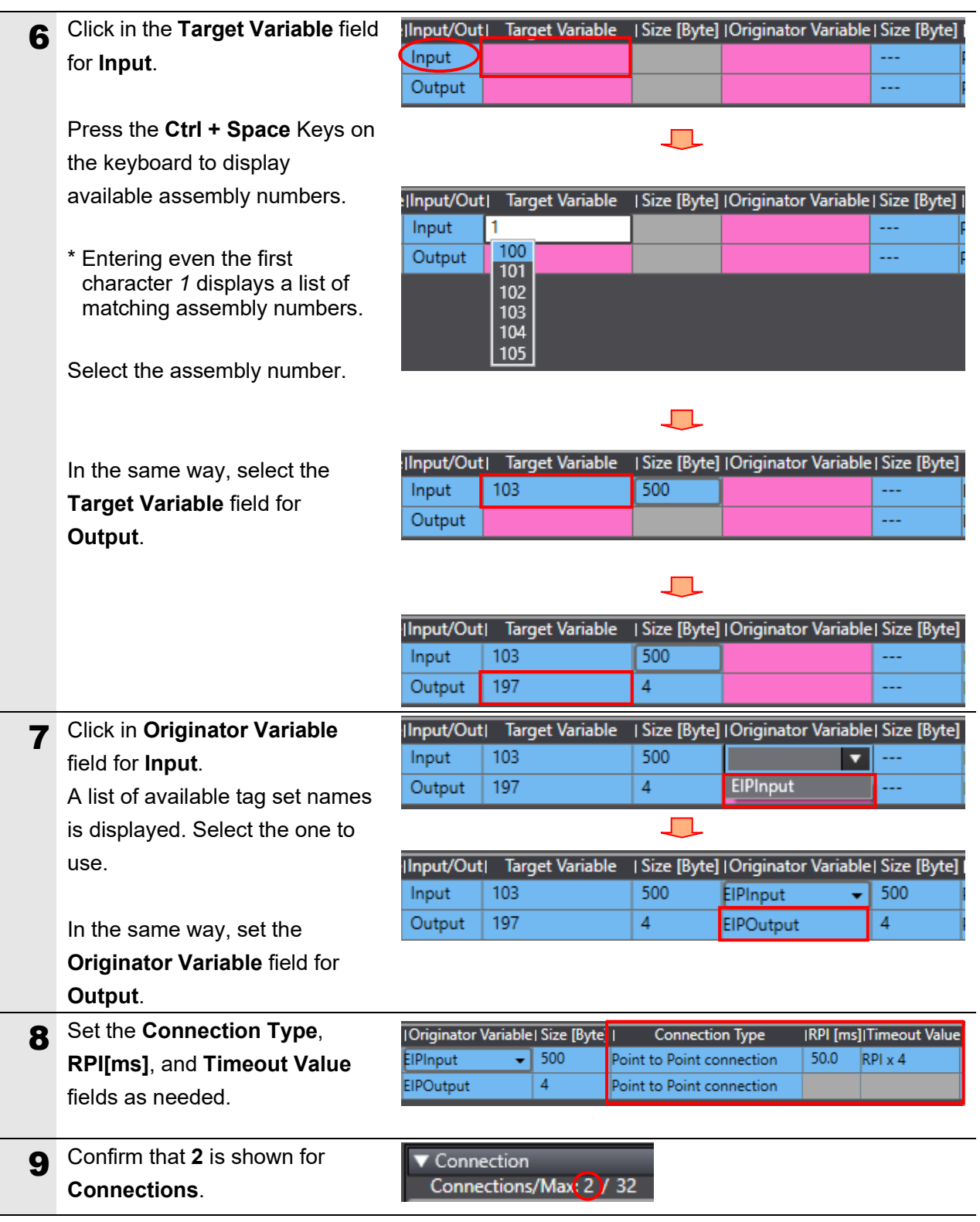

## **7.3.7. Transferring the Project Data**

Place the Sysmac Studio online and transfer the connection settings and project data to the controller.

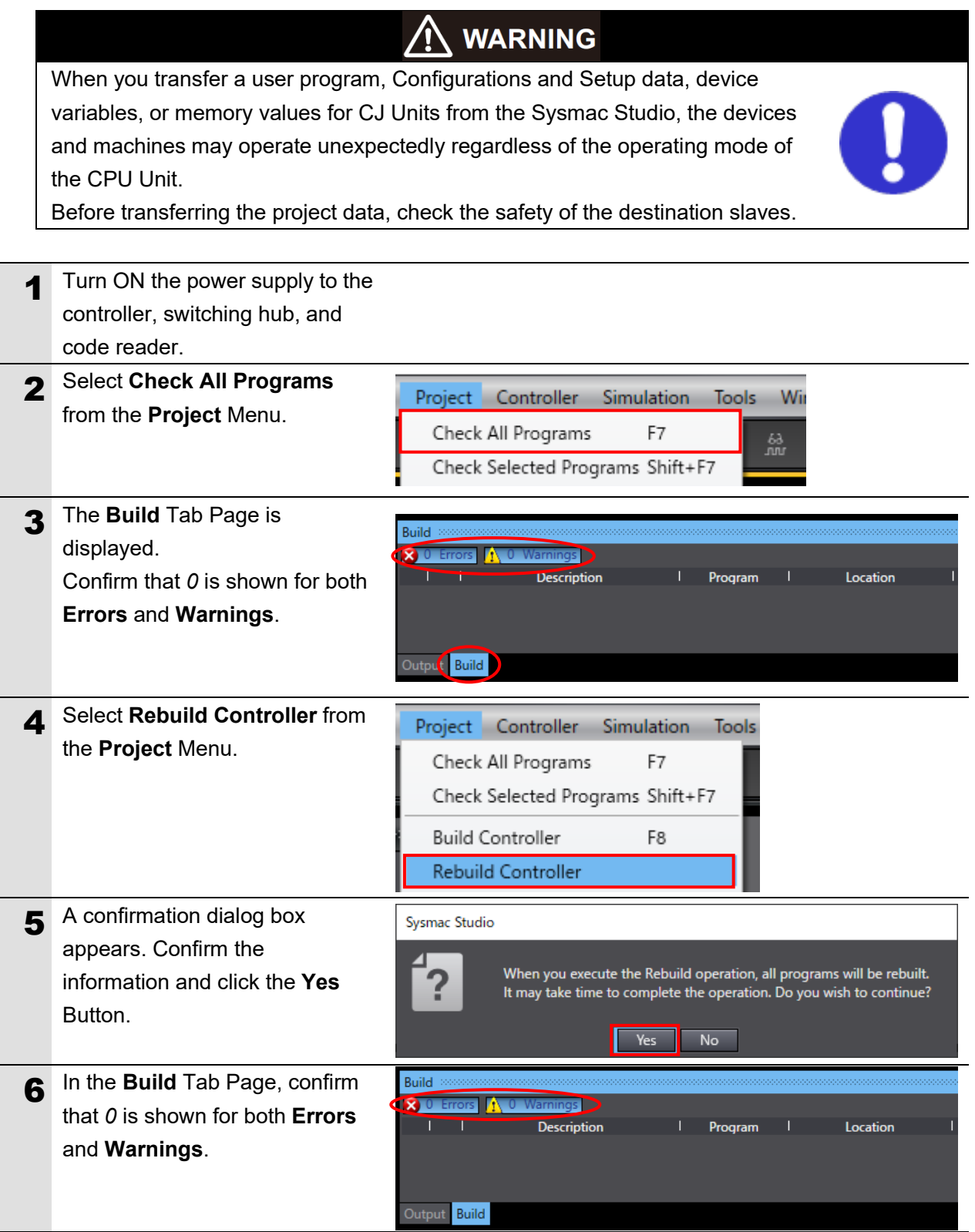

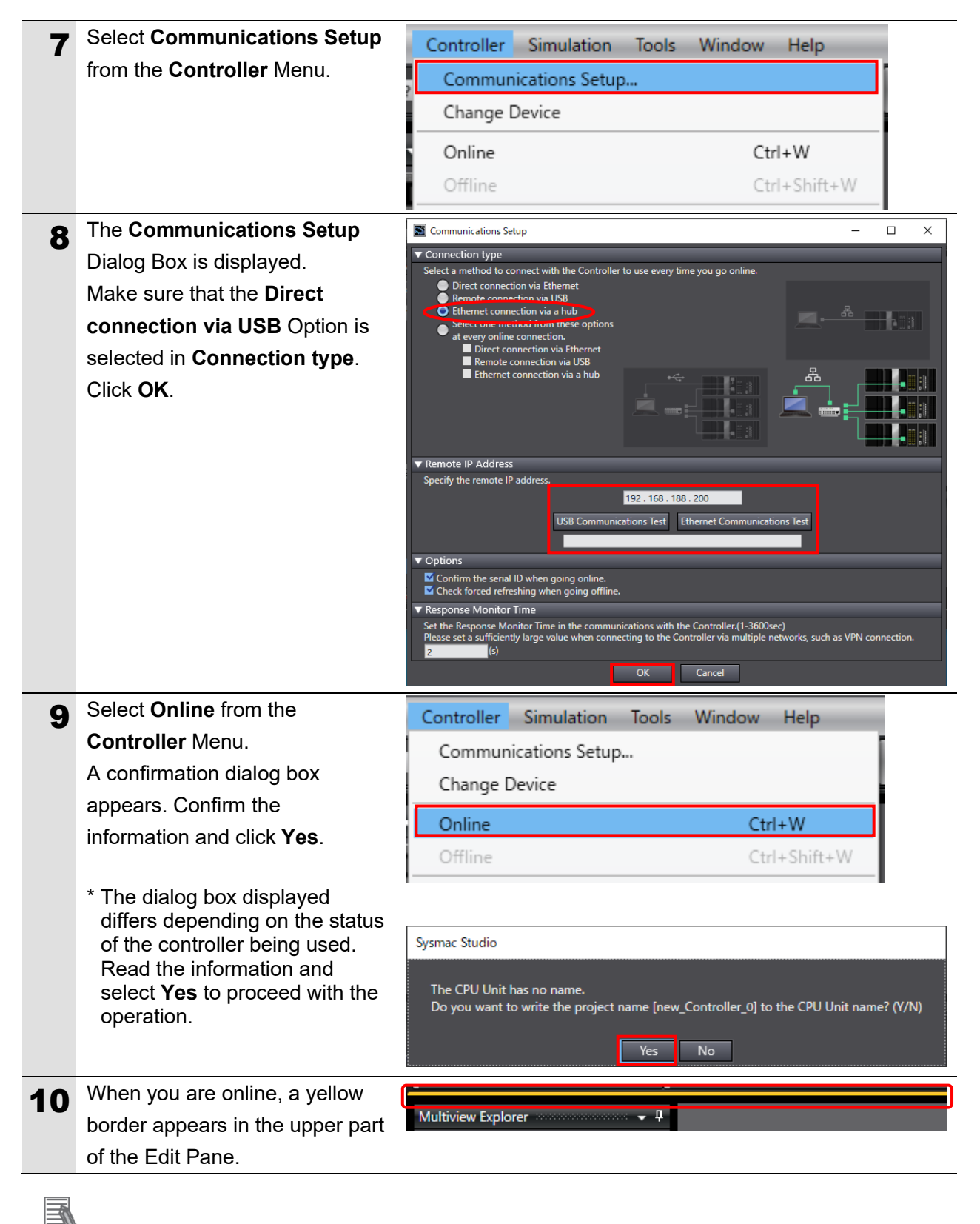

#### **Note**

Refer to *Section 6 Online Connections to a Controller* in the *Sysmac Studio Version 1 Operation Manual* (Cat. No. W504) for details on online connection to the controller.

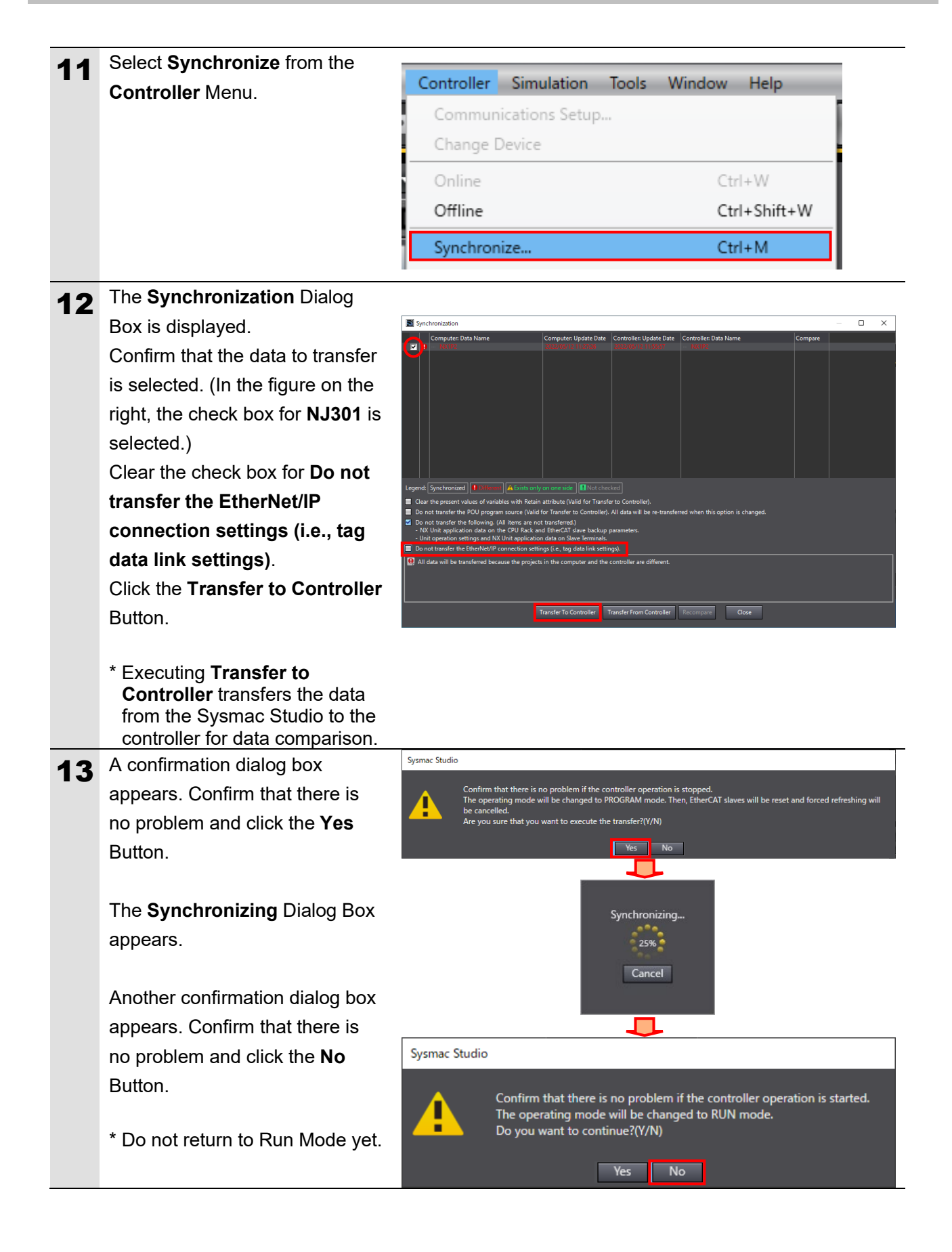

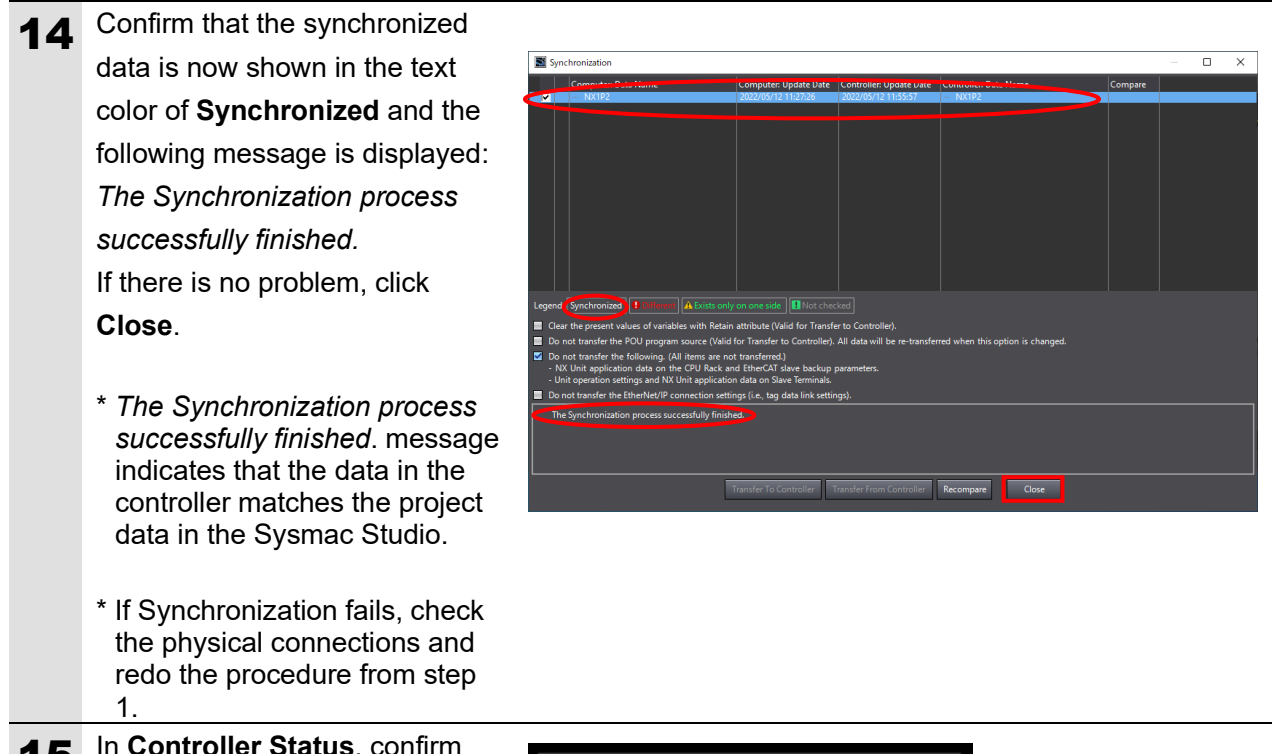

15 In Controller Status, confirm that the **ERR/ALM** indicator is lit green and that the mode is **PROGRAM mode**.

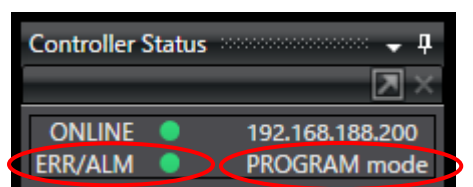

### **Precautions for Correct Use**

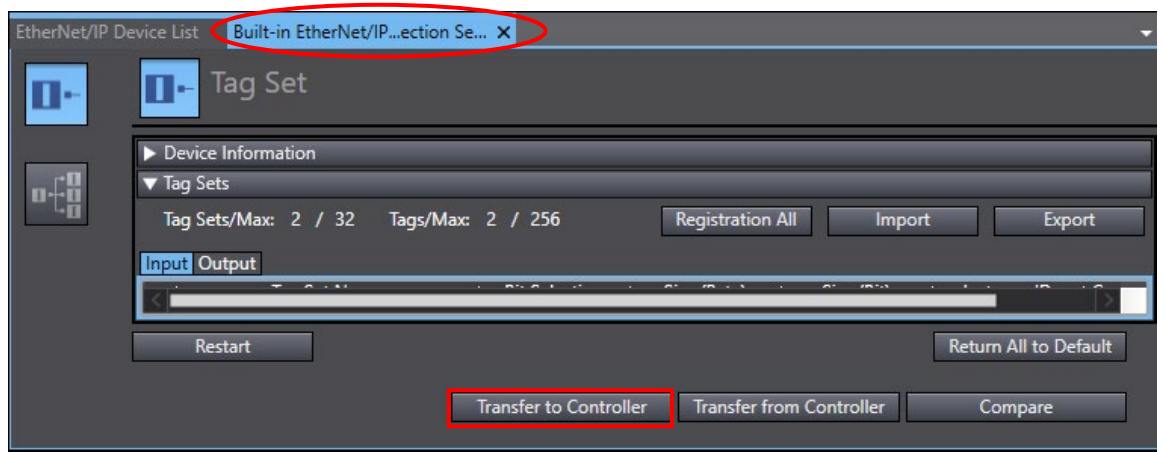

If you change connection settings (in the tag data link table) after executing **Synchronize**, you will not be able to transfer the connection settings (in the tag data link table) by executing **Synchronize** again.

To transfer the connection settings in this case, click **Transfer to Controller** in the **Built-in EtherNet/IP Port Settings Connection Settings** Tab Page as shown in the right figure.

#### <span id="page-39-0"></span>**7.4. Checking the EtherNet/IP Communications**

Check that the EtherNet/IP tag data links are operating normally.

#### **7.4.1. Checking the Connection Status**

Check the EtherNet/IP connection status and connect the code reader to the WebLinkHH.

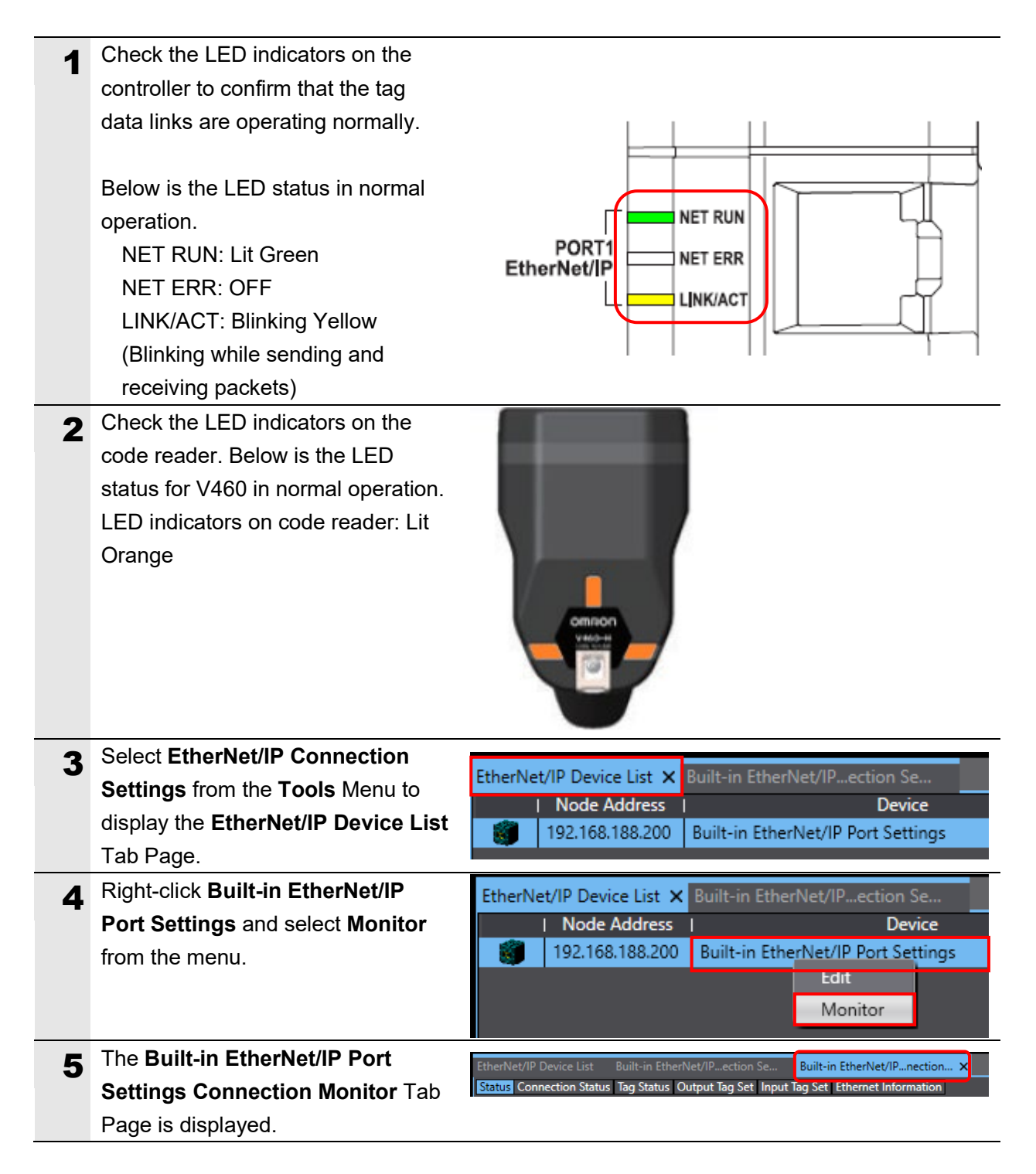

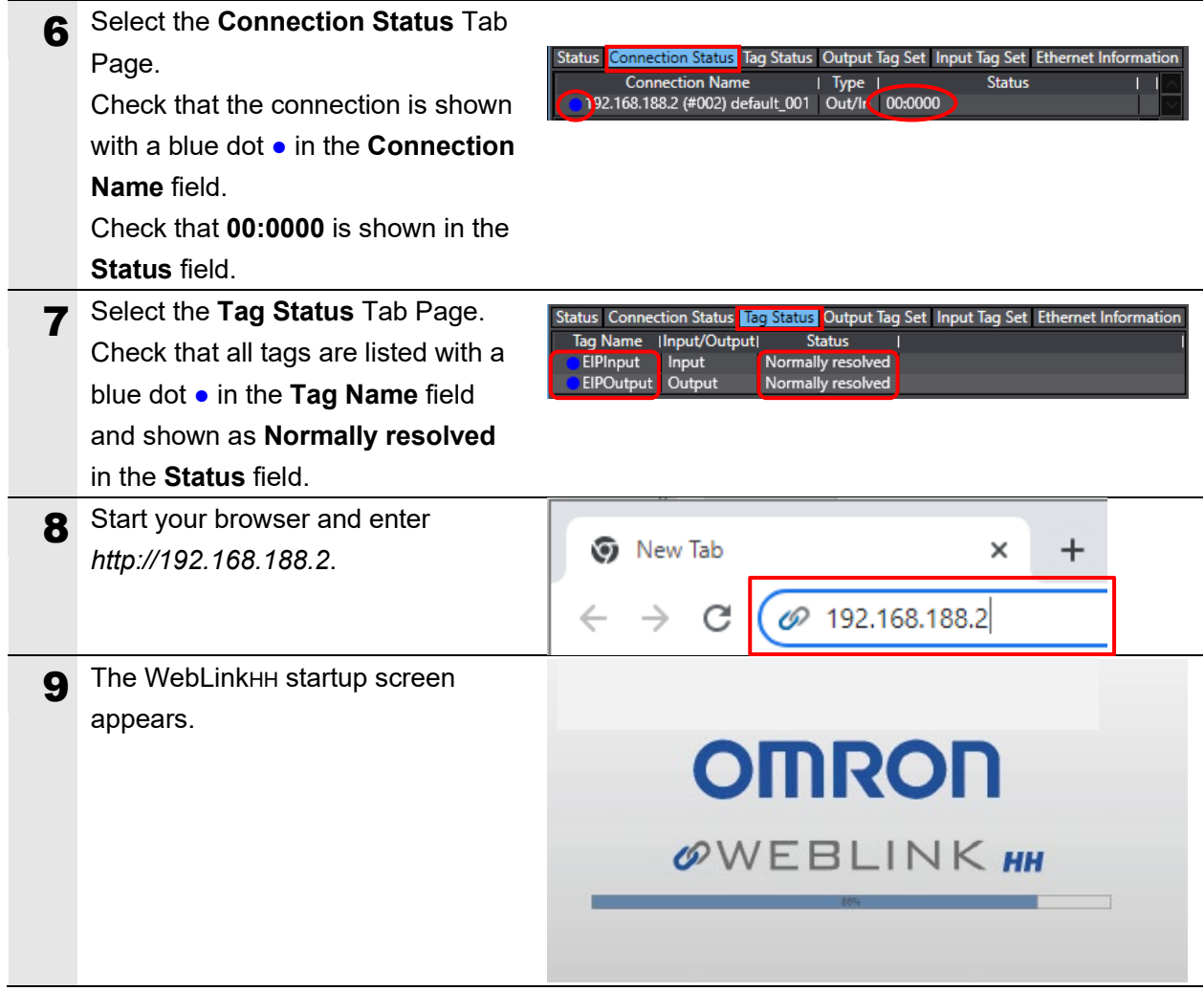

#### **7.4.2. Checking the Sent and Received Data**

Check that the correct data is sent and received.

To do so, place a readable code symbol in the code reader's field of view in advance.

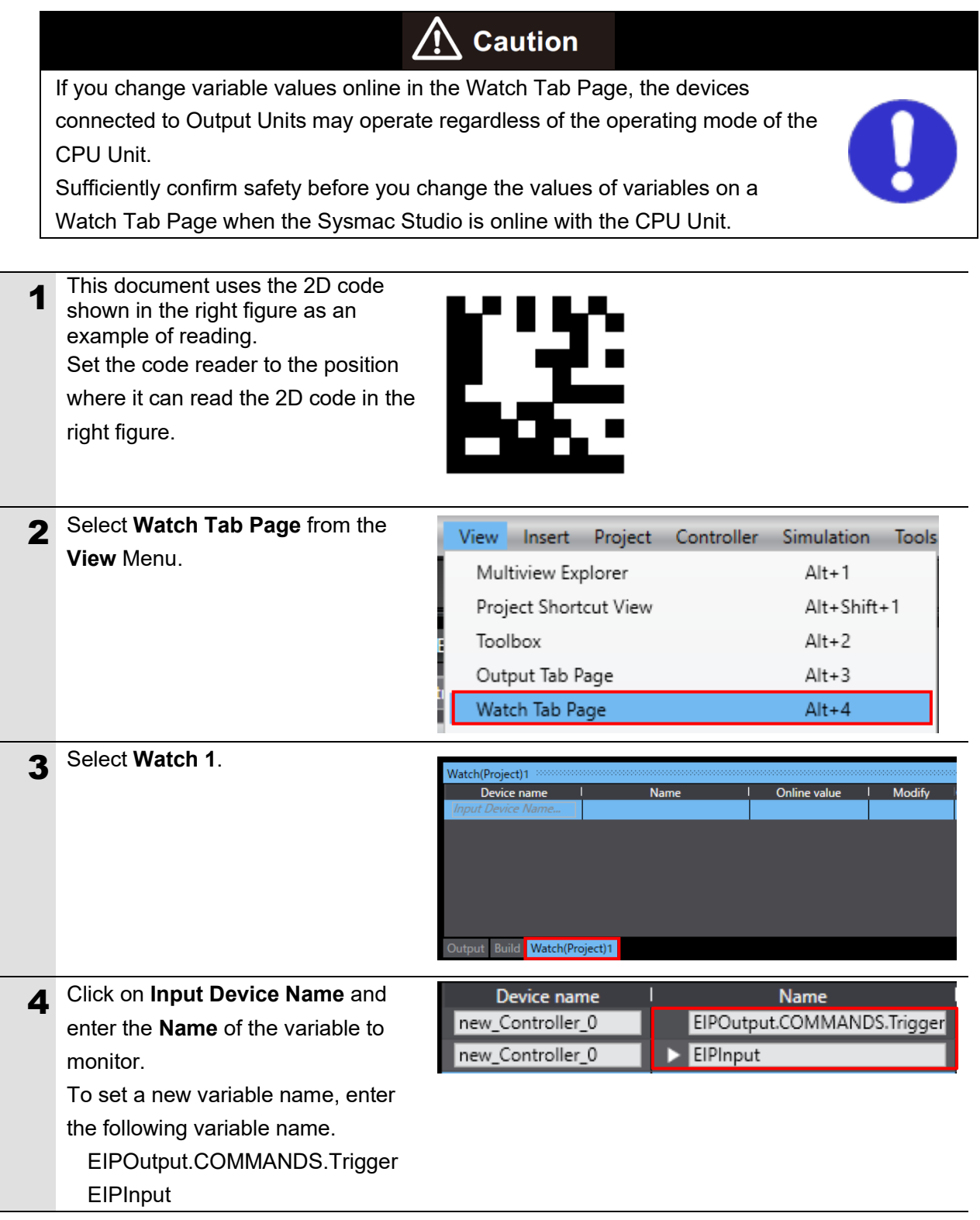

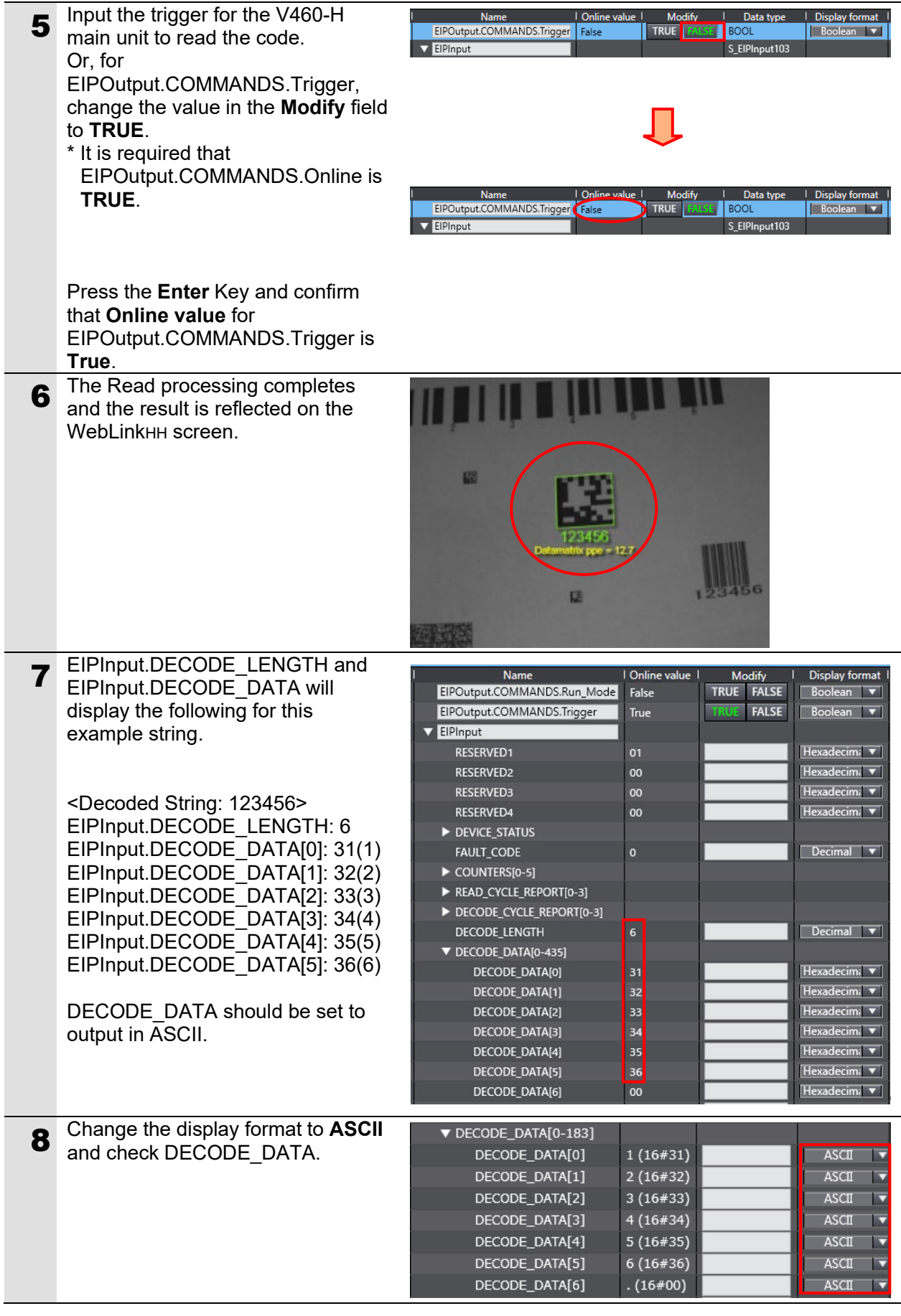

# <span id="page-43-0"></span>**8. Initializing the System**

In this document, it is assumed that the controller and the code reader uses the factory default settings.

If you change their settings from the default, you may not be able to perform various setting procedures as described.

#### <span id="page-43-1"></span>**8.1. Initializing the Controller**

To initialize the controller, initialize the CPU Unit.

Before initialization, place the controller in PROGRAM mode, and select **Clear All Memory** from **Controller** Menu in the Sysmac Studio. When the **Clear All Memory** Dialog Box is displayed, confirm the contents and click **OK**.

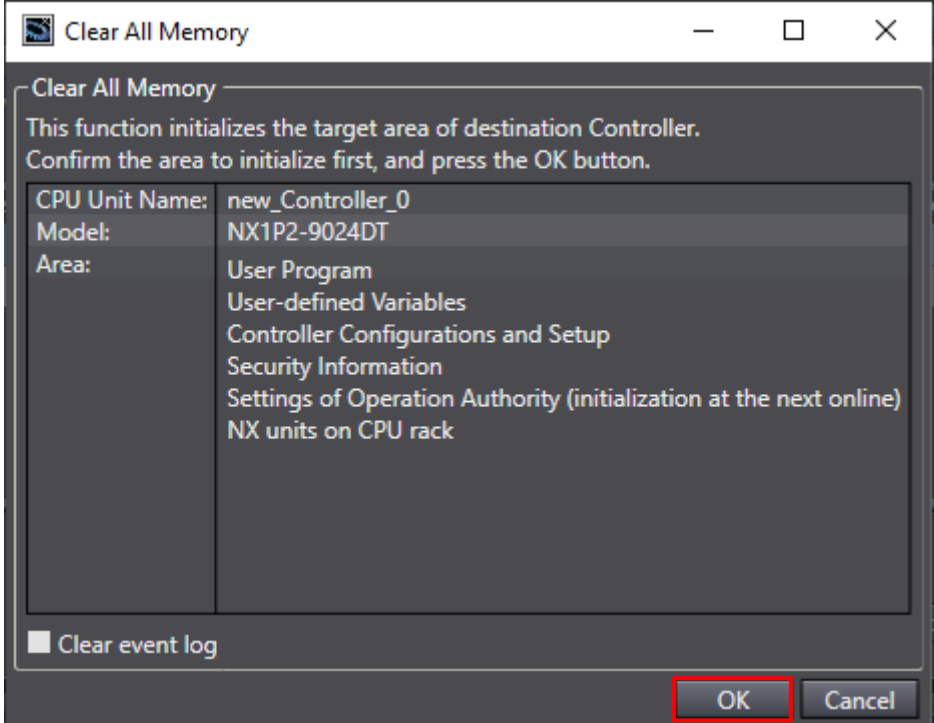

#### <span id="page-43-2"></span>**8.2. Initializing the Code Reader**

For information on initializing the code reader, please refer to *How to initialize the settings?* in *Q&A* in *Appendices* of the *V460-H Industrial Handheld DPM Reader User Manual* (Cat. No. Z461).

# <span id="page-44-0"></span>**9. Appendices How to Use the Project File**

This section explains the procedure for using the following project file. The project file contains the settings described in *7.3. Controller Setup*.

Obtain the latest version of the project file from OMRON Corporation.

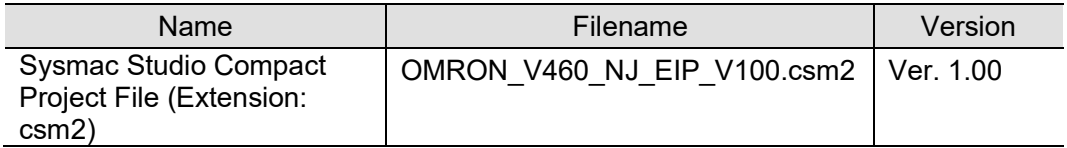

#### <span id="page-44-1"></span>**9.1. Operation Flow**

The procedures for setting up the EtherNet/IP tag data links using the project file are as follows.

Refer to the respective sections, except for *9.2.1. Loading the Project File* shown in the red frame.

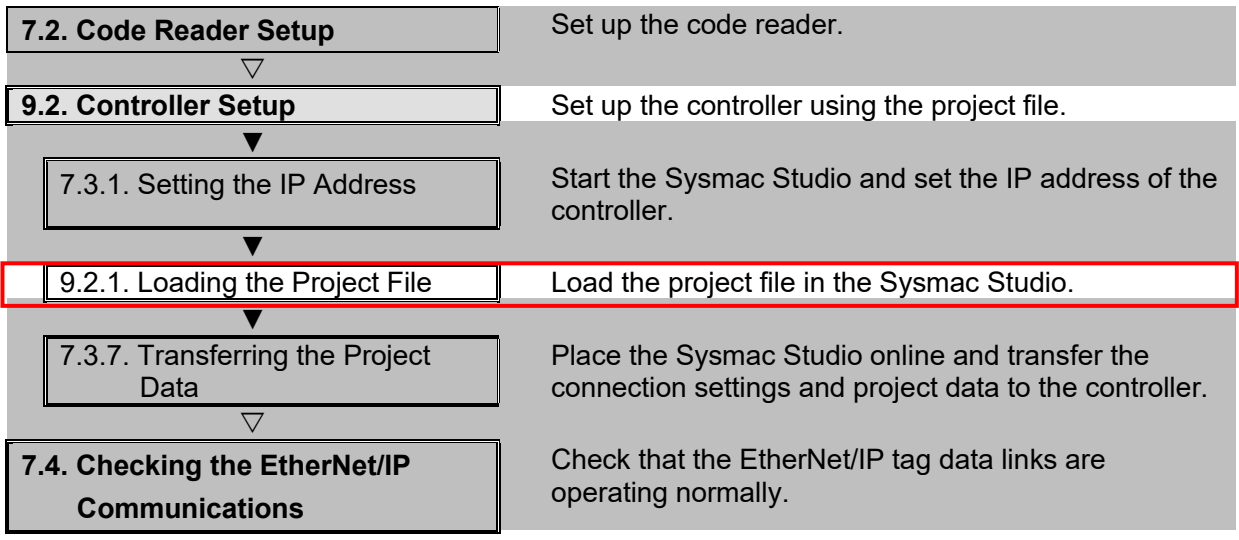

## <span id="page-45-0"></span>**9.2. Controller Setup**

Set up the controller using the project file.

#### **9.2.1. Loading the Project File**

Load the project file in the Sysmac Studio.

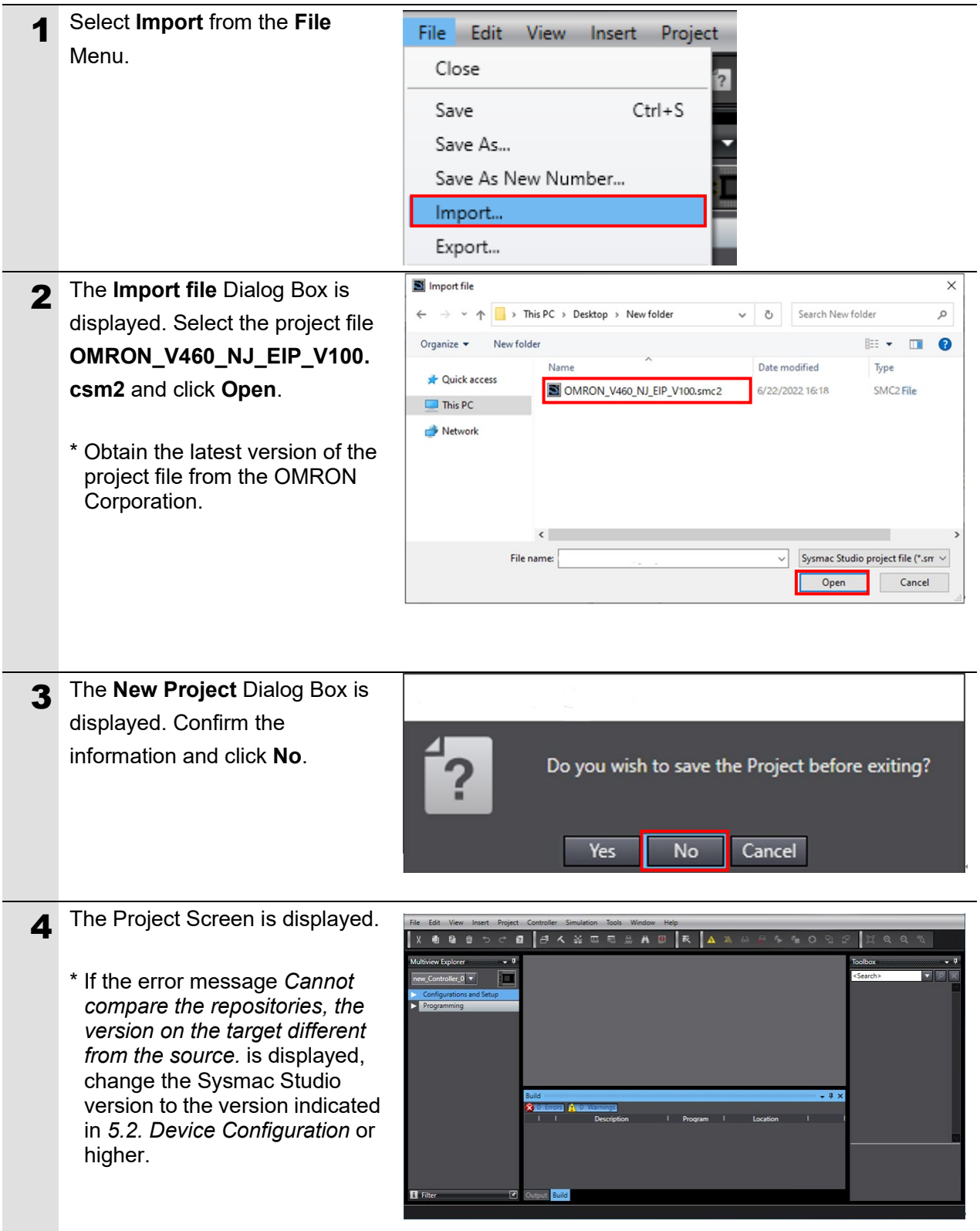

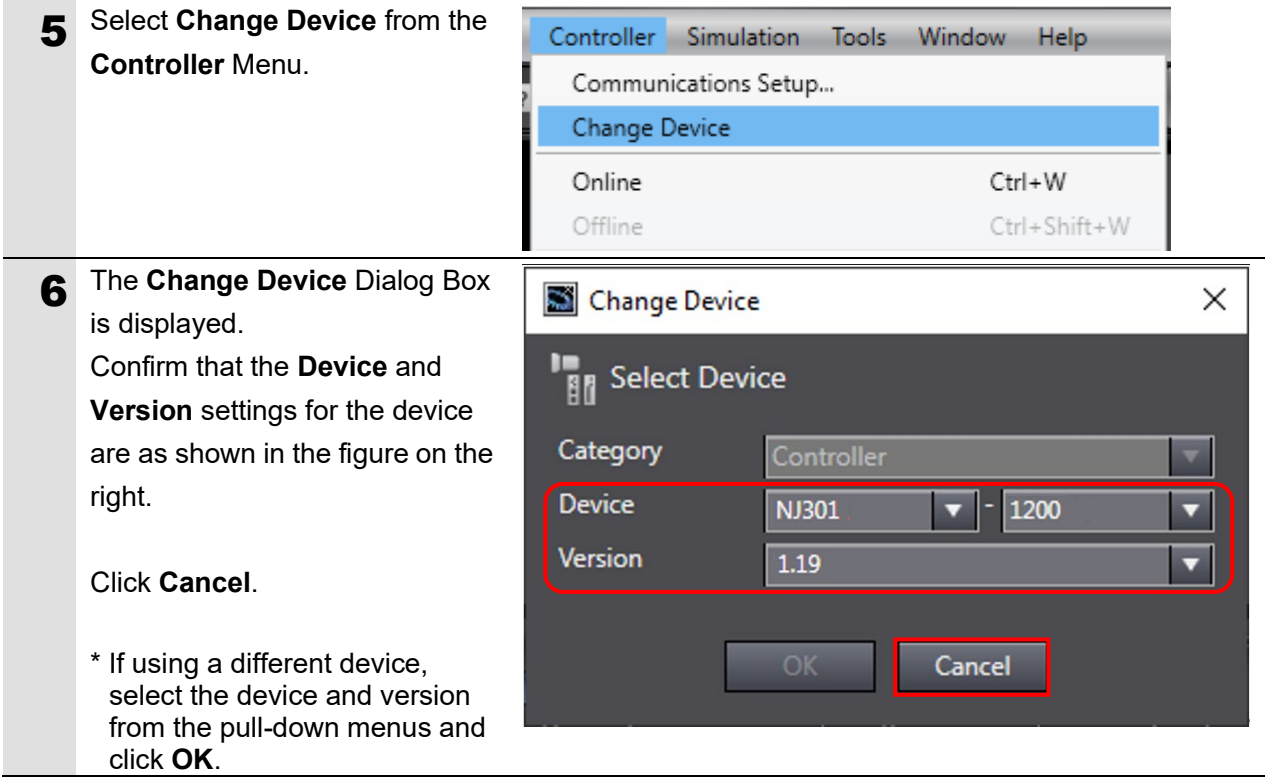

<span id="page-47-0"></span>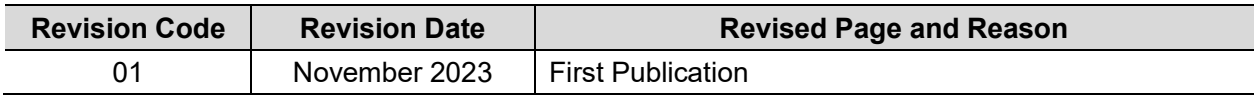

#### **OMRON Corporation Industrial Automation Company**

#### **Kyoto, JAPAN Contact : www.ia.omron.com**

#### *Regional Headquarters*

**OMRON EUROPE B.V.** Wegalaan 67-69, 2132 JD Hoofddorp The Netherlands Tel: (31) 2356-81-300 Fax: (31) 2356-81-388

**OMRON ASIA PACIFIC PTE. LTD.** 438B Alexandra Road, #08-01/02 Alexandra Technopark, Singapore 119968 Tel: (65) 6835-3011 Fax: (65) 6835-3011

**OMRON ELECTRONICS LLC** 2895 Greenspoint Parkway, Suite 200 Hoffman Estates, IL 60169 U.S.A. Tel: (1) 847-843-7900 Fax: (1) 847-843-7787

**OMRON (CHINA) CO., LTD.** Room 2211, Bank of China Tower, 200 Yin Cheng Zhong Road, PuDong New Area, Shanghai, 200120, China Tel: (86) 21-6023-0333 Fax: (86) 21-5037-2388 **Authorized Distributor:**

©OMRON Corporation 2023 All Rights Reserved. In the interest of product improvement, specifications are subject to change without notice.

**Cat. No. Z480-E1-01** 1123